ALCATEL onetouch. 4035 4035D catel

www.alcatelonetouch.com

ALCATEL one touch.

smart move.

ALCATEL one touch.

smart move.

#### Note:

This is a shared user manual for 4035 X/4035 D specifying Dual SIM information where relevant.

Your phone only supports Normal SIM card. Do not attempt to insert other SIM card types like micro and nano card, otherwise you may damage your phone. If your phone experiences an unexpected system crash, try to press and hold the **Power** key for a while until the power-on animation appears.

# **Table of Contents**

| Sa | tety  | and use                         | 4  |
|----|-------|---------------------------------|----|
| G  | enera | al information                  | 12 |
| ı  | You   | ır mobile                       | 14 |
|    | 1.1   | Keys and connectors             | 14 |
|    | 1.2   | Getting started                 | 17 |
|    | 1.3   | Home screen                     | 21 |
|    | 1.4   | Applications and widgets list   | 30 |
| 2  | Tex   | ct input                        | 31 |
|    | 2.1   | Using the Onscreen Keyboard     | 31 |
|    | 2.2   | Text editing                    | 32 |
| 3  | Pho   | one call, Call log and Contacts | 34 |
|    | 3.1   | Phone                           |    |
|    | 3.2   | Call log                        | 42 |
|    | 3.3   | People                          | 44 |
|    |       |                                 |    |

| 4 | Me  | ssaging, Email                                           | 5   |
|---|-----|----------------------------------------------------------|-----|
|   | 4.1 | Messaging                                                |     |
|   | 4.2 | Gmail/Email                                              |     |
|   | 4.3 | Hangouts                                                 | 64  |
| 5 | Cal | endar & Alarm clock & Calculator                         | 67  |
|   | 5.1 | Calendar                                                 |     |
|   | 5.2 | Clock                                                    | 69  |
|   | 5.3 | Calculator                                               | 70  |
| 6 | Get | tting connected                                          | 72  |
|   | 6.1 | Connecting to the Internet                               | 72  |
|   | 6.2 | Browser                                                  | 7!  |
|   | 6.3 | Connecting to Bluetooth devices                          | 8   |
|   | 6.4 | Connecting to a computer                                 | 84  |
|   | 6.5 | Sharing your phone's mobile data connection              | 8   |
|   | 6.6 | Connecting to virtual private networks                   | 87  |
| 7 | Go  | ogle Play Store                                          | 89  |
|   | 7.1 | Locate the item you want to download and install         | 89  |
|   | 7.2 | Download and install                                     |     |
|   | 7.3 | Manage your downloads                                    | 92  |
| 8 | Mu  | ltimedia applications                                    | 94  |
|   | 8.1 | Camera                                                   |     |
|   | 8.2 | Gallery                                                  | 9   |
|   | 8.3 | YouTube                                                  | 99  |
|   | 8.4 | Music                                                    | 100 |
|   | 8.5 | Video Player                                             | 102 |
| 9 | Go  | ogle Maps                                                | 103 |
|   | 9.1 | Get My Location                                          | 103 |
|   | 9.2 | Search for a location                                    | 104 |
|   | 9.3 | Save a location                                          | 104 |
|   | 9.4 | Get driving, public transportation or walking directions | 10  |
|   | 9.5 | Arrangement of Layers                                    | 107 |

| 10 | Oth  | ers 108                       |
|----|------|-------------------------------|
|    | 10.1 | File Manager108               |
|    | 10.2 | Sound Recorder108             |
|    | 10.3 | Radio                         |
|    | 10.4 | Setup Wizard110               |
|    | 10.5 | Help meIII                    |
|    | 10.6 | Other applications            |
| П  | Sett | ings                          |
|    | 11.1 | Wireless & networks112        |
|    | 11.2 | Device                        |
|    | 11.3 | Personal                      |
|    | 11.4 | Accounts125                   |
|    | 11.5 | System125                     |
| 12 | Mak  | ing the most of your phone133 |
|    | 12.1 | Smart Suite                   |
|    | 12.2 | Upgrade134                    |
| 13 | Tele | phone warranty136             |
| 14 | Acc  | essories138                   |
| 15 | Trou | ubleshooting139               |
| 16 | Spec | cifications144                |

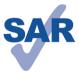

www.sar-tick.com

This product meets applicable national SAR limits of 2.0W/kg. The specific maximum SAR values can be found on page 8 of this user guide.

When carrying the product or using it while worn on your body, either use an approved accessory such as a holster or otherwise maintain a distance of 10 mm from the body to ensure compliance with RF exposure requirements. Note that the product may be transmitting even if you are not making a phone call.

# Safety and use....

We recommend that you read this chapter carefully before using your phone. The manufacturer disclaims any liability for damage, which may result as a consequence of improper use or use contrary to the instructions contained herein.

#### • TRAFFIC SAFETY:

Given that studies show that using a mobile phone while driving a vehicle constitutes a real risk, even when the hands-free kit is used (car kit, headset...), drivers are requested to refrain from using their mobile when the vehicle is not parked.

When driving, do not use your phone and headphone to listen to music or to the radio. Using a headphone can be dangerous and forbidden in some areas.

When switched on, your phone emits electromagnetic waves that can interfere with the vehicle's electronic systems such as ABS anti-lock brakes or airbags. To ensure that there is no problem:

- do not place your phone on top of the dashboard or within an airbag deployment area,
- check with your car dealer or the car manufacturer to make sure that the dashboard is adequately shielded from mobile phone RF energy.

#### CONDITIONS OF USE:

You are advised to switch off the telephone from time to time to optimise its performance.

Switch the phone off before boarding an aircraft.

Switch the phone off when you are in health care facilities, except in designated areas. As with many other types of equipment now in regular use, mobile telephones can interfere with other electrical or electronic devices, or equipment using radio frequency.

Switch the phone off when you are near gas or flammable liquids. Strictly obey all signs and instructions posted in a fuel depot, petrol station, or chemical plant, or in any potentially explosive atmosphere.

When the phone is switched on, it should be kept at least 15 cm from any medical device such as a pacemaker, a hearing aid or insulin pump, etc. In particular when using the phone, you should hold it against the ear on the opposite side to the device, if any.

To avoid hearing impairment, pick up the call before holding your phone to your ear. Also move the handset away from your ear while using the "hands-free" mode because the amplified volume might cause hearing damage.

Do not let children use the phone and/or play with the telephone and accessories without supervision.

When replacing the cover please note that your phone may contain substances that could create an allergic reaction.

Always handle your phone with care and keep it in a clean and dust-free place.

Do not allow your phone to be exposed to adverse weather or environmental conditions (moisture, humidity, rain, infiltration of liquids, dust, sea air, etc). The manufacturer's recommended operating temperature range is  $-10^{\circ}$ C to  $+55^{\circ}$ C.

At over 55°C the legibility of the phone's display may be impaired, though this is temporary and not serious.

Emergency call numbers may not be reachable on all cellular networks. You should never rely only on your phone for emergency calls.

Do not open, dismantle or attempt to repair your mobile phone yourself.

Do not drop, throw or bend your mobile phone.

Do not use the phone if the glass made screen is damaged, cracked or broken to avoid any injury.

Do not paint it.

Use only batteries, battery chargers, and accessories which are recommended by TCT Mobile Limited and its affiliates and are compatible with your phone model.TCT Mobile Limited and its affiliates disclaim any liability for damage caused by the use of other chargers or batteries.

Remember to make back-up copies or keep a written record of all important information stored in your phone.

Some people may suffer epileptic seizures or blackouts when exposed to flashing lights, or when playing video games. These seizures or blackouts may occur even if a person never had a previous seizure or blackout. If you have experienced seizures or blackouts, or if you have a family history of such occurrences, please consult your doctor before playing video games on your phone or enabling a flashing-lights feature on your phone.

Parents should monitor their children's use of video games or other features that incorporate flashing lights on the phones. All persons should discontinue use and consult a doctor if any of the following symptoms occur: convulsion, eye or muscle twitching, loss of awareness, involuntary movements, or disorientation. To limit the likelihood of such symptoms, please take the following safety precautions:

- Do not play or use a flashing-lights feature if you are tired or need sleep.
- Take a minimum of a 15-minute break hourly.
- Play in a room in which all lights are on.

- Play at the farthest distance possible from the screen.
- If your hands, wrists, or arms become tired or sore while playing, stop and rest for several hours before playing again.
- If you continue to have sore hands, wrists, or arms during or after playing, stop the game and see a doctor.

When you play games on your phone, you may experience occasional discomfort in your hands, arms, shoulders, neck, or other parts of your body. Follow the instructions to avoid problems such as tendinitis, carpal tunnel syndrome, or other musculoskeletal disorders.

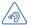

#### PROTECT YOUR HEARING

To prevent possible hearing damage, do not listen at high volume levels for long periods. Exercise caution when holding your device near your ear while the loudspeaker is in use.

#### • PRIVACY:

Please note that you must respect the laws and regulations in force in your jurisdiction or other jurisdiction(s) where you will use your mobile phone regarding taking photographs and recording sounds with your mobile telephone. Pursuant to such laws and regulations, it may be strictly forbidden to take photographs and/or to record the voices of other people or any of their personal attributes, and duplicate or distribute them, as this may be considered to be an invasion of privacy. It is the user's sole responsibility to ensure that prior authorisation be obtained, if necessary, in order to record private or confidential conversations or take a photograph of another person; the manufacturer, the seller or vendor of your mobile phone (including the operator) disclaim any liability which may result from the improper use of the mobile phone.

#### • BATTERY:

Observe the following precautions for battery use:

- Do not attempt to open the battery (due to the risk of toxic fumes and burns).
- Do not puncture, disassemble or cause a short-circuit in a battery.
- Do not burn or dispose of a used battery in household rubbish or store it at temperatures above 60°C.

Batteries must be disposed of in accordance with locally applicable environmental regulations. Only use the battery for the purpose for which it was designed. Never use damaged batteries or those not recommended by TCT Mobile Limited and/or its affiliates.

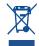

This symbol on your telephone, the battery and the accessories means that these products must be taken to collection points at the end of their life.

- Municipal waste disposal centres with specific bins for these items of equipment
- Collection bins at points of sale.

They will then be recycled, preventing substances being disposed of in the environment, so that their components can be reused.

#### In European Union countries:

These collection points are accessible free of charge.

All products with this sign must be brought to these collection points.

#### In non European Union jurisdictions:

Items of equipment with this symbol are not to be thrown into ordinary bins if your jurisdiction or your region has suitable recycling and collection facilities; instead they are to be taken to collection points for them to be recycled.

**CAUTION:** RISK OF EXPLOSION IF BATTERY IS REPLACED BY AN INCORRECT TYPE. DISPOSE OF USED BATTERIES ACCORDING TO THE INSTRUCTIONS.

#### CHARGERS

Mains powered chargers will operate within the temperature range of: 0°C to 40°C. The chargers designed for your mobile phone meet with the standard for safety of information technology equipment and office equipment use. They are also compliant to the ecodesign directive 2009/125/EC. Due to different applicable electrical specifications, a charger you purchased in one jurisdiction may not work in another jurisdiction. They should be used for this purpose only.

#### RADIO WAVES:

Proof of compliance with international standards (ICNIRP) or with European Directive 1999/5/EC (R&TTE) is required of all mobile phone models before they can be put on the market. The protection of the health and safety for the user and any other person is an essential requirement of these standards of the theorem.

THIS DEVICE MEETS INTERNATIONAL GUIDELINES FOR EXPOSURE TO RADIO WAVES.

Your mobile device is a radio transmitter and receiver. It is designed not to exceed the limits for exposure to radio waves (radio frequency electromagnetic fields) recommended by international guidelines. The guidelines were developed by an independent scientific organization (ICNIRP) and include a substantial safety margin designed to assure the safety of all persons, regardless of age and health.

The radio wave exposure guidelines use a unit of measurement known as the Specific Absorption Rate, or SAR. The SAR limit for mobile devices is 2W/kg.

Tests for SAR are conducted using standard operating positions with the device transmitting at its highest certified power level in all tested frequency bands. The highest SAR values under the ICNIRP guidelines for this device model are:

#### 4035X/4035D:

| Maximum SAR for this model and conditions under which it was recorded. |                |            |  |
|------------------------------------------------------------------------|----------------|------------|--|
| Head SAR                                                               | UMTS2100+Wi-Fi | 0.774 W/kg |  |
| Body-worn SAR                                                          | GSM900+Wi-Fi   | 0.887 W/kg |  |

During use, the actual SAR values for this device are usually well below the values stated above. This is because, for purposes of system efficiency and to minimize interference on the network, the operating power of your mobile device is automatically decreased when full power is not needed for the call. The lower the power output of the device, the lower its SAR value.

Body-worn SAR testing has been carried out at a separation distance of 10 mm. To meet RF exposure guidelines during body-worn operation, the device should be positioned at least this distance away from the body. If you are not using an approved accessory ensure that whatever product is used is free of any metal and that it positions the phone the indicated distance away from the body.

Organizations such as the World Health Organization and the US Food and Drug Administration have statesd that if people are concerned and want to reduce their exposure they could use a hands-free device to keep the phone away from the head and body during phone calls, or reduce the amount of time spent on the phone.

For more information you can go to www.alcatelonetouch.com

Additional information about electromagnetic fields and public health are available on the following site: http://www.who.int/peh-emf.

Your telephone is equipped with a built-in antenna. For optimal operation, you should avoid touching it or degrading it.

As mobile devices offer a range of functions, they can be used in positions other than against your ear. In such circumstances the device will be compliant with the guidelines when used with headset or usb data cable. If you are using another accessory ensure that whatever product is used is free of any metal and that it positions the phone at least 10 mm away from the body.

#### Regulatory information

The following approvals and notices apply in specific regions as noted.

#### 4035X+

TOT Mobile Europe 949 55 Avenue des Champs Pierreux, Immeuble Le Capitole 92000 Nanterre, France

EC declaration of conformity / Déclaration de conformité CE

Product / Produit : HSDPA/HSUPA/UMTS dual bands / GSM quad bands handheld station with Bluetooth technology, WiFi and FM radio / Protetti HSDPA/HSUPA/UMTS bibande / GSM quadribandes avec technologie Product / Produit Bluetooth, Wifi et radio FM Product identification / Identification du produit 4035X type Soul-4 GL EU 1SIM We / Nouse TCT Mobile Europe SAS 55, avenue des Champs Pierreux 92000 Nanterre

Declare under our sole responsibility that the product above mentioned is conform to the applicable essential requirements of the directive 1999/5/EC and that all essential radio test suites have been carried out. Conformity assessment procedure: annex IV of the directive. I distance some antice antice responsabilité que le produit ci-dessus est en conformité avec les exigences essentielles applicables de la directive 1999/5/CE et que toutes les séries d'essais radio essentielles ont été effectuées. Procédure d'évaluation de conformité : annexe IV de la directive

- Applied standards / Normes appliquées - Item 3.1.a (protection of the health and of the safety of the user) / Article 3.1.a (protection de la santé
  - ef de la sécurité de l'utilisateur)
     EN 60950-1:2006 + A11:2009 + A1:2010 + A12:2011
     EN 50 360: 2001/A1:2012, EN 50 566: 2013, EN 62479 :2010,
- Item 3.1.b ( protection requirements with respect to electromagnetic compatibility ) / Article 3.1.b (
- exigences de protection en ce qui concerne la compatibilité électromagnétique ) - EN 301 489-1 v.1.9.2 (2011-09), EN 301 489-3 v.1.6.1 (2013-09), EN 301 489-7 v.1.3.1 (2005-11), EN 301 489-17 v.2.2.1 (2012-09), EN 301 489-24 V1.5.1 (2010-10), EN 55013-2001 +A1:2003
- + A2:2008 FN 55020:2007+ A11:2011 Item 3.2 (effective use of spectrum so as to avoid harmful interferences) / Article 3.2 (utilisation)
- efficace du spectre radioélectrique de façon à éviter les interferences dommageables) EN 301 511 v.9.0.2 (2003-03), EN 301 908-1 v.5.2.1 (2011-05), EN 301 908-2 v.5.2.1 (2011-
- 07), EN 300 328 v.1.8.1 (2012-06), EN 300 440-1 v1.6.1 (2010-08), EN 300 440-2 v1,4.1(2010-08), This product also conforms to the applicable requirements of following directives, / Ce produit est en

conformité avec la directive.

- directive 2011/65/EU (RoHS - restriction of the use of certain hazardous substances)

This product can connect with a Common Mobile Phone Charger which complies with below standards: (Ce produit peut être utilisé avec un chargeur universel pour téléphone portable conforme aux standards suivants:)

- EN301 489-34 v1.3.1 (2012-05) - EN 62684:2010

The charges delivered with this product also conform to the applicable requirements of the directive 2009/125/EC(Energy Related Product) / Les chargeurs livrés avec ce produit est en conformité avec la directive 2009/125/EC(écoconception des produits)

Conformity of this product with the essential requirements of the R&TTE Directive 1999/5/EC has been reviewed by the following Notified Body: /La conformité de ce produit a été vérifiée par l'organisme de certification (notify body) suivant.

American Certification Body, Inc.

Suite C110, Whittier Avenue 6731, 22101 McLean, Virginia, United States Identification number: 1588 Date :2014-06-16 Signature Christophe Benoit

TCT Mobile Europe SAS / Deputy General Manager, EMEA

CE1588 TCT Mobile Europe SAS Immeuble Le Capitole 55, avenue des Champs Pierreux 92000 Nanterre - FRANCE RCS Nanterre 440 038 222

TCT Mobile Europe SAS - Sièce social : 55 Avenue des Chamos Pierreux, Immeuble Le Capitole 92000 Nanterre France SAS au capital de 23 031 072 euros - RCS Nanterre B 440 038 222 - Siret 440 038 222 000 38 APE 4652Z

4035D+

TCT Mobile Europe SAS 55 Avenue des Champs Pierreux, Immeuble Le Capitole 92000 Nanterre, França

EC declaration of conformity / Déclaration de conformité CE Product / Produit : HSDPA/HSUPA/UMTS dual bands / GSM quad bands handheld station with Bluetooth Inchnology, WiFi and FM radio / Partitif HSDPA/HSUPA/IMTS bihands / GSM quaddinandes avec technologie Bluetooth, Wifi et radio FM Product identification / Identification du produit : 4035D type Soul-4 GL EU 2SIM

We / Nous TCT Mobile Europe SAS 55. avenue des Champs Pierreux 92000 Nanterre France

Declare under our sole responsibility that the product above mentioned is conform to the applicable essential requirements of the directive 1999/5/EC and that all essential radio test suites have been carried out. Conformity assessment procedure : annex IV of the directive. I déclarons sous notre entière responsabilité que le produit ci-dessus est en conformité avec les exigences essentielles applicables de la directive 1999/5/CE et que toutes les séries d'essais radio essentielles ont été effectuées. Procédure d'Aughantion de conformité : annova III de la directive

- Applied standards / Normes appliquées :
   Ilem 3.1.a (protection of the health and of the safety of the user) / Article 3.1.a (protection de la santé et de la sécurité de l'utilisateur)
- EN 60950-1:2006 + A11:2009 + A1:2010 + A12:2011 EN 50 360: 2001/A1:2012, EN 50 566: 2013, EN 62479 :2010.
- Item 3.1.b ( protection requirements with respect to electromagnetic compatibility ) / Article 3.1.b (
- exigences de protection en ce qui concerne la compatibilité électromagnétique )

   EN 301 489-1 v.1.9.2 (2011-09), EN 301 489-3 v.1.8.1 (2013-08), EN 301 489-7 v.1.3.1 (2005-11), EN 301 489-7 v.2.2.1 (2012-09), EN 301 489-2 v.1.8.1 (2010-10), EN 55013:2001 +A1:2003 + A2:2006. EN 55020:2007+ A11:2011
- Item 3.2 ( effective use of spectrum so as to avoid harmful interferences ) / Article 3.2 ( utilisation
  - efficace du spectre radiodiectrique de façon à éviter les interférences dammageables) EN 301 511 v.9.0.2 (2003-03), EN 301 906-1 v.5.2.1 (2011-05), EN 30 908-2 v.5.2.1 (2011-07), EN 300 328 v.1.8.1 (2012-06), EN 300 440-1 v1.8.1 (2010-06), EN 300 440-2 v1 4 1/2010-08)

This product also conforms to the applicable requirements of following directives, / Ce produit est en conformité avec la directive,

- directive 2011/85/EU (RoHS - restriction of the use of certain hazardous substances)

This product can connect with a Common Mobile Phone Charger which complies with below standards: (Ce produit peut être utilisé avec un chargeur universel pour téléphone portable conforme aux standards

- EN301 489-34 v1.3.1 (2012-05) - EN 62684-2010

The chargers delivered with this product also conform to the applicable requirements of the directive 2009/125/EC(Energy Related Product) / Les chargeurs livrés avec ce produit est en conformité avec la directive 2009/125/EC(écoconception des produits)

Conformity of this product with the essential requirements of the R&TTE Directive 1999/5/EC has been reviewed by the following Notified Body: /La conformité de ce produit a été vérifiée par l'organisme de certification (notify body) suivant.

American Certification Body, Inc Suite C110, Whittier Avenue 6731, 22101 McLean, Virginia, United States Identification number: 1588 Date :2014-06-16

Christophe Benoit TCT Mobile Europe SAS / Deputy General Manager, EMEA.

C€1588 TCT Mobile Europe SAS

Immeuble Le Capilole 55, avenue des Champs Pierreux 92000 Nanterre - FRANCE RCS Nanterre 440 038 222

TCT Mobile Europe SAS - Siège social : 55 Avenue des Champs Pierreux, Immeuble Le Capitole 92000 Nanterre SAS au capital de 23 031 072 euros - RCS Nanterre B 440 038 222 - Siret 440 038 222 000 38 APE 4652Z

#### LICENCES

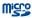

microSD Logo is a trademark.

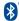

The Bluetooth word mark and logos are owned by the Bluetooth SIG, Inc. and any use of such marks by TCT Mobile Limited and its affiliates is under license. Other trademarks and trade names are those of their respective owners.

# 4035X/4035D Bluetooth QD ID B021282

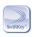

SwiftKey is a registered trademark of TouchType Ltd.

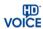

The HD Voice Logo is owned by the GSM Association ("GSMA" or "Licensor"). It is designed for operators and vendors to market and promote HD Voice capabilities on networks and products.

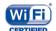

The Wi-Fi Logo is a certification mark of the Wi-Fi Alliance.

Google, the Google logo, Android, the Android logo, Google Search™, Google Maps™, Gmail™, YouTube, Google Play Store, Google Latitude ™ and Hangouts ™ are trademarks of Google Inc.

The Android robot is reproduced or modified from work created and shared by Google and used according to terms described in the Creative Commons 3.0 Attribution License (the text will show when you touch and hold **Google legal** in **Settings\About phone\Legal information**)<sup>(1)</sup>.

You have purchased a product which uses the open source (http://opensource. org/) programs mtd, msdosfs, netfilter/iptables and initrd in object code and other open source programs licensed under the GNU General Public License and Apache License.

We will provide you with a complete copy of the corresponding source codes upon request within a period of three years from the distribution of the product by TCT.

You may download the source codes from http://sourceforge.net/projects/alcatel/files/.The provision of the source code is free of charge from internet.

# General information .....

- Internet address: www.alcatelonetouch.com
- Hot Line Number: see "TCT Mobile Services" leaflet or go to our website.
- Address: Room 1910-12A, Tower 3, China HK City, 33 Canton Road, Tsimshatsui, Kowloon, Hong Kong

On our website, you will find our FAQ (Frequently Asked Questions) section. You can also contact us by e-mail to ask any questions you may have.

An electronic version of this user guide is available in English and other languages according to availability on our server: **www.alcatelonetouch.com**Your telephone is a transceiver that operates on GSM in quad-band (850/900/1800/1900 MHz) or UMTS in dual-band (900/2100 MHz).

# **C€1588**

This equipment is in compliance with the essential requirements and other relevant provisions of Directive 1999/5/EC. The entire copy of the Declaration of Conformity for your telephone can be obtained through our website: www.alcatelonetouch.com.

# Protection against theft (1)

Your telephone is identified by an IMEI (phone serial number) shown on the packaging label and in the phone's memory. We recommend that you note the number the first time you use your telephone by entering \* # 0 6 # and keep it in a safe place. It may be requested by the police or your operator if your telephone is stolen. This number allows your mobile telephone to be blocked preventing a third person from using it, even with a different SIM card.

(I) Contact your network operator to check service availability.

ш

It may not available according to the countries.

#### **Disclaimer**

There may be certain differences between the user manual description and the phone's operation, depending on the software release of your telephone or specific operator services.

TCT Mobile shall not be held legally responsible for such differences, if any, nor for their potential consequences, which responsibility shall be borne by the operator exclusively.

This handset may contain materials, including applications and software in executable or source code form, which is submitted by third parties for inclusion in this handset ("Third Party Materials"). All third party materials in this handset are provided "as is", without warranty of any kind, whether express or implied, including the implied warranties of merchantability, fitness for a particular purpose or use/third party application, interoperability with other materials or applications of the purchaser and non-infringement of copyright. The purchaser undertakes that TCT Mobile has complied with all quality obligations incumbent upon it as a manufacturer of mobile devices and handsets in complying with Intellectual Property rights.TCT Mobile will at no stage be responsible for the inability or failure of the Third Party Materials to operate on this handset or in interaction with any other devices of the purchaser. To the maximum extent permitted by law, TCT Mobile disclaims all liability for any claims, demands, suits or actions, and more specifically – but not limited to – tort law actions, under any theory of liability, arising out of the use, by whatever means, or attempts to use, such Third Party Materials. Moreover, the present Third Party Materials, which are provided free of charge by TCT Mobile, may be subject to paid updates and upgrades in the future; TCT Mobile waives any responsibility regarding such additional costs, which shall be borne exclusively by the purchaser. The availability of the applications may vary depending on the countries and the operators where the handset is used; in no event shall the list of possible applications and software provided with the handsets be considered as an undertaking from TCT Mobile; it shall remain merely as information for the purchaser. Therefore, TCT Mobile shall not be held responsible for the lack of availability of one or more applications wished for by the purchaser, as its availability depends on the country and the operator of the purchaser. TCT mobile reserves the right at any time to add or remove Third Party Materials from its handsets without prior notice; in no event shall TCT Mobile be held responsible by the purchaser for any consequences that such removal may have on the purchaser regarding the use or attempt to use such applications and Third Party Materials.

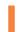

# Your mobile.....

# I.I Keys and connectors

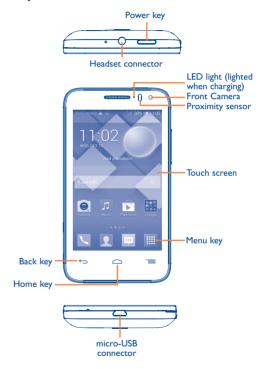

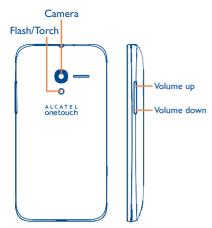

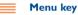

- Option menu. Touch to access Manage Homescreen, Add widgets, Manage applications, Wallpaper and Settings.
- Recent apps. Touch and hold to open a list of thumbnail images of apps you've worked with recently. Touch it to open an app. Swipe it upwards or downwards to remove a thumbnail from the list.

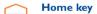

 While on any application or screen, touch to return to the Home screen.

# Back key

 Touch to go back to the previous screen, or to close a dialog box, options menu, the Notification panel, etc.

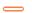

#### Power key

- Press: Lock the screen/Light up the screen.
- Press and hold: Power on or generate a pop up menu selecting from Power off/Restart/Airplane mode or icons of Ringer mode.
- Press to mute the ringtone when there's an incoming call.
- Press and hold for more than 7 seconds to restart the phone if the system has frozen.
- Press and hold the Power and Volume down keys to capture a screenshot.
- Press and hold the **Power** and **Volume up** keys in power off mode to restore factory settings.

# Volume keys

- In call mode, adjusts the earpiece or headset volume.
- In Music/Video/Streaming mode, adjust the media volume.
- · In general mode, adjust the ring tone volume.
- · Mutes the ringtone of an incoming call.
- · Press to light up the screen when it dims during a call.
- In Camera mode using it as the capture key allows you to take a photo.

# 1.2 Getting started

#### I.2.I Set-up

# Removing or installing the back cover

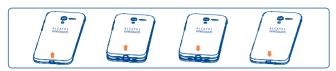

# Inserting or removing the SIM card

You must insert your SIM card to make phone calls. Please power off your phone before inserting or removing the SIM card.

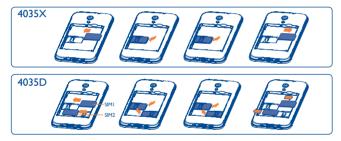

Place the SIM card with the chip facing downwards and slide it into its housing. Make sure that it is correctly inserted. To remove the card, press and slide it out.

For dual SIM models, both SIM1 and SIM2 can support 2G and 3G networks, but when 3G SIM cards are inserted into both SIM1 and SIM2 slot at the same time, only one SIM card will support 3G network (1).

17

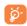

Your phone only support mini-SIM card. Do not attempt to insert other SIM type like micro and nano card, otherwise may cause phone damage.

### Installing or removing the battery

Please power off your phone before removing the battery.

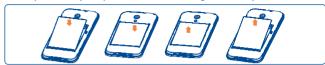

- Insert and click the battery into place, then close the cover.
- · Unclip the cover, then remove the battery.

#### Installing the microSD card

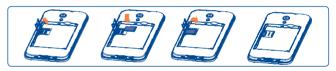

To install, please insert the external microSD card into the slot with the gold contact facing down. To remove the external microSD card, gently press and slide it out.

# Charging the battery

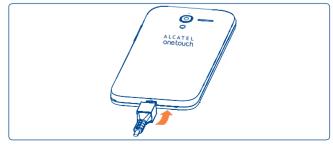

18

4035D only.

Connect the battery charger to your phone and mains socket respectively.

- Make sure the battery is correctly inserted before connecting the charger.
- When using your telephone for the first time, charge the battery fully (approximately 5 hours).

You are advised to fully charge the battery (I). The charge status is indicated by an on-screen percentage reading while the phone is powered off. The percentage increases as the phone is charged.

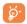

If the battery is very low, there will be no indication that power is being received until the charge is sufficient to show the charging status bar. To reduce power consumption and energy waste, once the battery is fully charged, disconnect your charger from the plug; switch off Wi-Fi, GPS, Bluetooth or background-running applications when not in use; reduce the backlight time, etc.

# **I.2.2** Power on your phone

Hold down the **Power** key until the phone powers on, unlock your phone (Slide, PIN, Password or Pattern) if necessary and confirm. The Home screen will then be displayed.

If you do not know your PIN code or if you have forgotten it, contact your network operator. Do not leave your PIN code with your phone. Store this information in a safe place when not in use.

#### Set up your phone for the first time

Once you have powered on your phone for the first time, you should set the following options:

- Touch **Get started**..., then select the phone's language.
- Select your input keyboard, then touch Next.
- Select a SIM card or choose **Always ask** for voice call, messaging, etc. (1)
- Set your date and timezone, you can also choose Automatic time zone, then touch Next.
- Setup your Google account: Touch Set up now. If you have a Google account, touch Yes to sign in, then enter your user name and password. If you forget your password, you can go to http://www.google.com/ to retrieve it. If you don't own a Google account, you are prompted to create one by touching Get an account. Touch Not now to skip to the next step.
- Touch Next, then the Setup complete screen displays, touch Finish to confirm.

If you power on your phone with no SIM card inserted, you can connect to a Wi-Fi network to sign into your Google account and use some features.

#### 1.2.3 Power off your phone

Hold down the Power key from the Home screen, select Power off.

#### 1.3 Home screen

You can bring all the items (applications, shortcuts, folders and widgets) you love or use most frequently to your Home screen for quick access. Touch the **Home** key to switch to the Home screen.

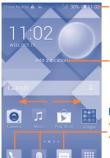

#### Status bar

- Status/Notification indicators
- Touch and drag down to open the notification panel.
- -Add a location to display local weather.

# **Favorite tray applications**

- Touch to enter the application.
- Touch and hold to move or change applications.

# Application tab

Touch to open main menu.

The Home screen is provided in an extended format to allow more space for adding applications, shortcuts etc. Slide the Home screen horizontally left and right to get a complete view of the Home screen. The white short line at the lower part of the screen indicates which screen you are viewing.

# I.3.1 Using the touchscreen

# Touch

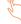

To access an application, touch it with your finger.

# Touch and Hold

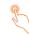

Touch and hold the Home screen to access the available options for setting the home screens.

# Drag

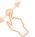

Place your finger on any item to drag it to another location.

#### Slide/Swipe

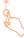

Slide the screen to scroll up and down the applications, images, web pages... at your convenience.

#### Flick

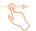

Similar to swiping, but flicking makes it move quicker.

# Pinch/Spread

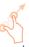

Place the fingers of one hand on the screen surface and draw them apart or together to scale an element on the screen.

#### Rotate

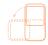

Automatically change the screen orientation from portrait to landscape by turning the phone sideways to have a better view.

### 1.3.2 Status bar

From the status bar, you can view both phone status (on the right side) and notification information (on the left side).

#### Status icons

For dual SIM models, status icons referring to either SIM1 or SIM2 will be identified by a colour which you have defined.<sup>(1)</sup>

| identified by a colour which you have defined. |                                 |            |                              |  |
|------------------------------------------------|---------------------------------|------------|------------------------------|--|
| G                                              | GPRS connected                  | ží         | No SIM card inserted         |  |
| G                                              | GPRS in use                     | 1/1/1      | Vibrate mode                 |  |
| <b>E</b> 41                                    | EDGE connected                  | *          | Ringer is silenced           |  |
| E                                              | EDGE in use                     | ¥          | Phone microphone is muted    |  |
| 3G                                             | 3G connected                    |            | Battery is very low          |  |
| 3G                                             | 3G in use                       |            | Battery is low               |  |
| 54                                             | HSPA (3G+) connected            |            | Battery is partially drained |  |
| 44                                             | HSPA (3G+) in use               |            | Battery is full              |  |
| <b>*</b>                                       | Connected to a Wi-Fi network    | I          | Battery is charging          |  |
| *                                              | Connected to a Bluetooth device | O          | Headset connected            |  |
| +                                              | Airplane mode                   | af         | No signal (gray)             |  |
| 0                                              | Alarm is set                    | <b>a</b> 1 | Signal strength (green)      |  |
| 9                                              | GPS is on                       | 0          | Song is playing              |  |
| <sup>B</sup> .41                               | Roaming                         |            |                              |  |

#### Notification icons

| Notification reons |                                                    |           |                                    |
|--------------------|----------------------------------------------------|-----------|------------------------------------|
| <b>=</b>           | New text or multimedia message                     | š         | Missed call                        |
| <b>11</b>          | Problem with SMS or MMS delivery                   | C+        | Call forwarding is on              |
| Ф                  | New Hangouts message                               | <u>‡</u>  | Downloading data                   |
| മ                  | New voicemail                                      | <u>+</u>  | Download finished                  |
| 1                  | Upcoming event                                     | : <u></u> | Select input method                |
| ψ                  | USB tethering is on                                | 7         | An open Wi-Fi network is available |
| <b>₹</b>           | Portable Wi-Fi hotspot is on                       | ψ         | Phone is connected via USB cable   |
| _                  | Screenshot captured                                | È         | Radio is on                        |
| A                  | Carrier data use threshold approaching or exceeded | ₩         | System update available            |
| C                  | Call in progress                                   | •         | Connected to VPN                   |

<sup>4035</sup>D only. Define through Settings\SIM management\SIM Information\ Set background color.

# **Notification panel**

Touch and drag down the Status bar to open the Notification panel. Touch and drag up to close it. From the Notification panel, you can open items and other reminders indicated by notification icons or view wireless service information.

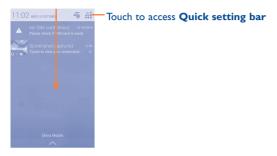

Touch one notification and slide it sideways to delete it.

Touch the - icon to clear all event-based notifications (other ongoing notifications will remain).

Touch  $\stackrel{\triangle}{\rightleftharpoons}$  and then the Settings icon  $\bigodot$  to access **Settings**.

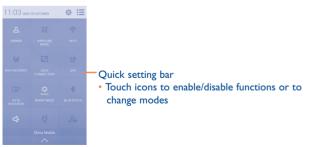

# 1.3.3 Lock/Unlock your screen

To protect your phone and privacy, you can lock the phone screen by creating a variety of patterns, PIN or password.

To create a screen unlock pattern (refer to section "Screen lock" for detailed settings)

- Drag down the Notification panel and touch ♣: and then the Settings icon 
   on to enter Settings, then touch Lock settings/Select screen lock.
- Draw your own pattern.

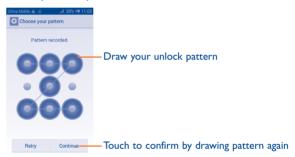

#### To create a screen unlock PIN/Password

- Touch Settings\Lock settings\Select screen lock\PIN or Password.
- Set your PIN or password.

# To lock phone screen

Press the **Power** key once to lock the screen.

#### To unlock phone screen

Press the **Power** key once to light up the screen, draw the unlock pattern you have created or enter your PIN or password to unlock the screen.

If you have chosen **Slide** as the screen lock, slide the screen right to unlock the screen.

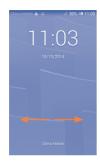

# 1.3.4 Personalize your Home screen

#### Add

Touch the Application tab ightharpoonup ightharpoonup igh

While adding an application to a Home screen, drag it to the top of the **App info** icon to view its detailed information. If the application is already downloaded, drag it to the top of the **Uninstall** icon to uninstall it directly.

#### Reposition

Touch and hold the item to be repositioned to activate Move mode, drag the item to the desired position and then release. You can move items both on the Home screen and the Favorite tray. Hold the icon on the left or right edge of the screen to drag the item to another Home screen.

#### Remove

Touch and hold the item to be removed to activate Move mode, drag the item up to the top of **Remove** icon, and release after the item turns red.

#### **Create folders**

To improve the organization of items (shortcuts or applications) on the Home screen and the Favorite tray, you can add them to a folder by stacking one item on top of another. To rename a folder, open it, touch the folder's title bar and input the new name.

# Wallpaper customization

Touch the Menu key and select Wallpaper. A popup window named Choose wallpaper from will appear, offering a range of options. **Gallery** includes pictures you have taken, cropped or downloaded. **Live wallpapers** includes a scrolling list of animated wallpapers. **Video wallpaper** includes preset videos in the phone; and videos stored in your SD card and camera. **Wallpapers** includes all preset wallpapers in the phone. Slide left and right to locate a desired image, touch **Set wallpaper** to confirm.

# 1.3.5 Application tab

Touch is on the Home screen to enter the applications and widgets list. To return to the Home screen, touch the **Home** key.

#### Consult recently-used applications

To consult recently-used applications, you can touch and hold the **Menu** key. Touch a thumbnail in the window to open the related application. Touch one thumbnail and slide it upwards or downwards to delete it. You can also touch and hold the app and touch **Remove from list** to delete it.

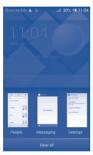

#### 1.3.6 Volume adjustment

#### Using the Volume key

Press the **Volume** key to adjust the volume. To activate vibrate mode, press the **Volume down** key until the phone vibrates. Press the **Volume down** key once more to activate silent mode.

### **Using Settings menu**

Drag down the Notification panel and touch and then the Settings icon to enter **Settings**, then touch **Sound**. You can set the volumes of ringtones, notifications, system sounds etc. to your preference.

# I.4 Applications and widgets list

This list contains all pre-embedded and newly installed applications and widgets.

To access the list, touch | from the Home screen.

To return to the Home screen, touch the Home key or the Back key.

Slide left and right to view all applications and widgets. Touch **APPS**, **DOWNLOADED** to access the category directly.

# **2** Text input ......

# 2.I Using the Onscreen Keyboard

### **Onscreen Keyboard settings**

Touch the Application tab from the Home screen, select **Settings**\ **Language & input**, touch the Settings icon 👸 on the right of **Android keyboard** or **SwiftKey**. Settings are available for your selection from the displayed series.

#### Adjust the Onscreen Keyboard orientation

Turn the phone sideways or upright to adjust the Onscreen Keyboard orientation. You can also adjust it by changing the settings (on the application list, touch **Settings\Display\Orientation**).

# 2.I.I Android keyboard

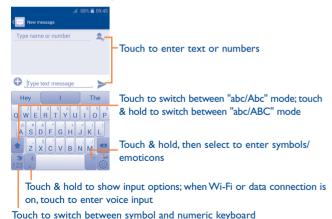

# 2.1.2 SwiftKey keyboard

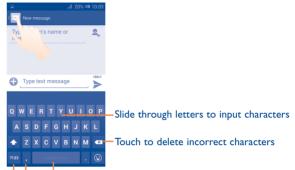

Touch to insert a space or complete the current word or insert a prediction as preferred

Touch and hold to switch to voice input

Touch to enter **Numbers** and symbols, etc.

# 2.2 Text editing

You can edit the text you have entered.

- Touch and hold or double-tap within the text you would like to edit.
- Drag the tabs to change the highlighted selection.
- The following options will appear: Select all ::: , Cut 3, Copy and Paste .
- Touch the icon 

  to confirm.

#### You can also insert new text

- Touch where you want to type, or touch and hold a blank space, the cursor will blink and the tabs will show. Drag the tab to move the cursor.
- If you have selected any text, touch the tab to show PASTE icon which allows you to paste any text you have previously copied.

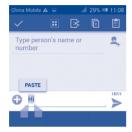

# 3 Phone call, Call log and Contacts.....

# 3.1 Phone .....

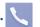

# 3.1.1 Placing a call

The user can easily start a call using the **Phone** application. Touch the Application tab from the Home screen and select **Phone**.

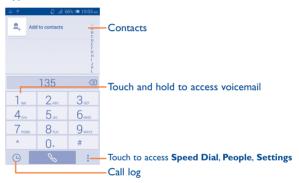

Enter the desired number from the keyboard directly or select a contact from **Contacts** or **Call log** by sliding or touching tabs, then touch to place the call.

The number you entered can be saved to **Contacts** by touching and selecting **Add to Contacts**.

If you make a mistake, you can delete the incorrect digits by touching  $\overline{\ensuremath{\,{\boxtimes}\,}}$  .

To hang up a call, touch \_\_\_\_\_.

#### International call

To dial an international call, touch and hold 0 to enter "+", then enter the international country prefix followed by the full phone number and finally touch **Call**.

#### **Emergency call**

If your phone has network coverage, dial the emergency number and touch **Call** to make an emergency call. This works even without a SIM card and without typing the PIN code.

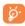

When making a call with two SIM cards installed, a dialog box will popup for you to choose the preferred SIM card. The system will choose the default one if the countdown time is over.<sup>(1)</sup>

# 3.1.2 Answering or rejecting a call

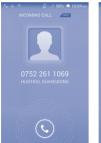

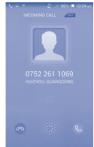

When you receive a call, touch 🕓

- · Slide to the right to answer;
- · Slide to the left to reject;
- Slide upwards to reject the call by sending a preset message.

To mute the ringtone volume of an incoming call, press the **Volume up/down** key or turn the phone face down if **Turn over to mute** is activated. To activate, touch **Settings\Gestures\Turn over to mute**.

# 3.1.3 Calling your voicemail

Your voicemail is provided by your network to avoid missing calls. It works like an answering machine that you can consult at any time.

To access your voicemail, touch and hold on the **Phone** tab.

To set your voicemail number, touch and touch **Settings\Voice** call\**Voicemail.** 

If you receive a voicemail, a voicemail icon  $\mathbf{QO}$  appears on the Status bar. Open the Notification panel and touch **New Voicemail** to hear it.

# 3.1.4 During a call

To adjust the volume during a call, press the Volume up/down key.

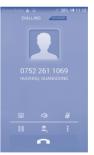

(I) 4035D only.

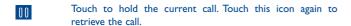

Touch to display Dialpad.

Touch to end the current call.

Touch to mute the current call. Touch this icon again to

Touch to activate the speaker during the current call. Touch this icon again to deactivate the speaker.

# Touch and select Start recording to record.

To avoid accidental touchscreen operations during a call, the screen will be locked automatically when you put the cellphone close to your ear; it will be unlocked when the cellphone is taken away from your ear.

# 3.1.5 Managing multiple calls

With this phone you can handle multiple calls at the same time.

#### Swap calls

When you accept two calls, you can now switch between two lines. The current call is put on hold and you can join the other call.

#### Conference calls(1)

To set up a conference call:

- · Place a call to the first participant of the conference call.
- Touch and select Add call.
- Enter the phone number of the person you want to add to the conference and touch Call. You can also add participants from Contacts or Call log.
- Touch the 🙏 icon to start a conference call.
- During a conference call, touch to drop a participant or to talk privately to one of the participants. Touch to drop the participant from the conference, touch to talk privately to the participant and hold the other participants.
- Touch to end the conference call and disconnect all callers.

# 3.1.6 Call settings

Touch and select **Settings** from the Dial screen. The following options are available:

#### Voice call

#### Voicemail

Voicemail service Opens a dialog box where you can select your carrier's voicemail service or another service.

Voicemail settings

If you are using your carrier's voicemail service, this opens a dialog box where you can enter the phone number to use for listening to and managing your voicemail. You can enter a comma (,) to insert a pause into the number — for example, to add a password after the phone number.

# Call forwarding

Touch to configure how your calls are forwarded when you are busy, unanswered or unreachable.

#### Call barring

You can activate or deactivate call barring for outgoing and incoming calls. The various options are:

| All outgoing calls             | All outgoing calls are barred.                                                        |
|--------------------------------|---------------------------------------------------------------------------------------|
| International<br>outgoing call | Outgoing international calls are barred.                                              |
| International<br>except home   | Outgoing international calls except those to your country of subscription are barred. |
| All incoming calls             | All incoming calls are barred.                                                        |
| Incoming calls in roaming      | Incoming calls are barred when you are abroad.                                        |
| Cancel all                     | Deactivate all call barring.                                                          |
| Change barring password        | Change the original barring password for activating call barring.                     |
|                                |                                                                                       |

#### • /

| <ul> <li>Additional settings</li> </ul> |                                                                                                |
|-----------------------------------------|------------------------------------------------------------------------------------------------|
| Caller ID                               | Opens a dialog box where you can set whether your phone number is displayed when making calls. |
| Call waiting                            | Mark the check box to notify you of a new incoming call.                                       |

**Call waiting status** Check the call waiting status of your phone.

#### Video call(1)

| • | Local video |
|---|-------------|
|   | replacement |

You can choose a picture from your collection to display when the Camera is unreachable.

 Display peer video Mark the checkbox to display a picture for replacing peer-to-peer when it is unavailable.

 Peer video replacement

Set a picture to display when peer video is unavailable.

 Enable back camera

Mark the checkbox to turn on back camera during a video call

Bigger peer video

Touch to enable a bigger view of peer.

Mark the checkbox to enable automatic switch Auto drop back back to voice call.

 Outgoing video call Touch to display local video when you place a call.

 Incoming video call Touch to display local video when receiving an incoming call.

Call forwarding

Touch to configure how your calls are forwarded when you are busy, unanswered or unreachable.

Call barring

Enter to cancel types of video calls and change barring password.

 Additional settings

Caller ID

Open a dialog box where you can set whether your phone number is displayed when making calls.

Call waiting Mark the check box to notify you of a new incoming call.

status

Call waiting Touch to view call waiting status

if available.

#### Other settings

#### Fixed Dialing Numbers

Fixed Dialing Number (FDN) is a SIM service mode, where outgoing calls are restricted to a set of phone numbers. These numbers are added to the FDN list. The most common practical application of FDN is for parents to restrict the phone numbers which their children can dial.

For security reasons, you'll be prompted to enable FDN by entering SIM PIN2 which is usually acquired from your service provider or SIM maker.

#### Minute reminder

Mark the checkbox to enable minute reminder at 50s of every minute during a call.

#### Turn over to mute

Mark the checkbox to end a call by pressing the **Power** key.

# Dual mic noise reduction

Mark the checkbox to turn on dual mic for noise reduction.

#### Quick responses

Touch to edit quick responses which will be used when you reject a call with messages.

# International dialling assist

Mark the checkbox to activate.

# Hearing aids

Mark the checkbox to activate.

#### 3.2 Call log

You can access your call memory by touching ( ) from the Dial screen. Touch & on the right side of the contact/number to place a call directly. There are three kinds of calls in Call log:

Depending on your model.

✓ Incoming calls (blue arrows)

Outgoing calls (green arrows)

Missed calls (red arrows)

Touch a contact or number to view information or further operations.

You can view detailed information of a call, launch a new call or send messages to a contact or number, or add numbers to **People** (only available for unsaved phone numbers), etc.

Touch the photo to open the Quick Contact panel.

To clear the entire call memory, touch and **Delete**.

# 3.3 People.....

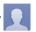

The **People** app enables quick and easy access to the people you want to reach.

You can view and create contacts on your phone and synchronize these with your Gmail contacts or other applications on the web or on your phone.

# 3.3.1 Consult your contacts

To access the **People** app, touch the Application tab on the Home screen, then select **People**.

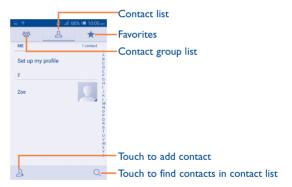

Touch to display contacts list option menu.

The following actions are enabled:

Delete contact Select and delete unwanted contacts.

• Contacts to display Choose contacts to display.

• Import/Export Import or export contacts between phone, SIM

card, and microSD card, or share contacts.

Accounts
 Manage the synchronization settings for different

accounts.

Settings Access contact display settings.

• Share visible Share contacts with others by sending the contacts contacts vCard to them via Bluetooth, Email.

SMS, etc.

# 3.3.2 Managing contact groups

The contact group helps you to improve the organization of your contacts. You can add, remove and view groups in the **Contact group** screen.

Touch the so icon to view local groups. To create a new group, touch the icon, enter the new name and touch **DONE** to confirm. If you have added accounts to your phone, touch the icon to view groups in accounts.

# 3.3.3 Adding a contact

Touch the sicon in the contact list to create a new contact.

You are required to enter the contact's name and other contact information. By scrolling up and down the screen, you can move from one field to another easily.

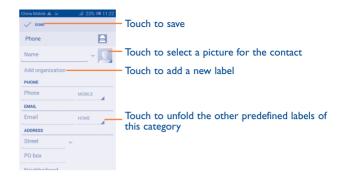

If you want to add more information, touch **Add another field** to add a new category.

When finished, touch **DONE** to save.

To exit without saving, you can touch and **Discard**.

#### Add to/remove from Favourites

To add a contact to favourites, you can touch a contact to view details then touch  $\frac{1}{2}$  to add the contact to favourites.

To remove a contact from favourites, touch et ails screen.

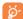

Only phone contacts can be added to favourites.

# 3.3.4 Editing your contacts

To edit contact information, touch in the contact details screen, then touch Edit. When finished touch DONE

#### Change a contact's default phone number

The default phone number (the number which has priority when making a call or sending a message) will always be displayed under the contact name.

To change the default phone number, touch and hold the number you want to set as the default number from the contact's details screen, then select **Set default**. A  $\sqrt{}$  appears after the number.

This choice is only available when the contact has more than one number.

#### Delete a contact

To delete a contact, touch == and touch Delete from the contact (details) screen.

On the contacts list screen, touch = and then **Delete contact**, select the contact(s) you want to remove and touch < to confirm. Touch **Select all** and then < to delete all contacts.

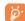

The contact you have deleted will also be removed from other applications on the phone or web the next time you synchronize your phone.

# 3.3.5 Communicating with your contacts

From the contacts details screen, you can communicate with your contacts by making a call or exchanging messages.

To launch a call, touch the & icon on the right side of the number.

To send a message, touch the icon on the right side of the number.

# Use Quick contact for Android

Touch a contact's picture to open Quick Contact for Android, then you can touch the number or the  $\bigcirc$  icon for the way you want to connect.

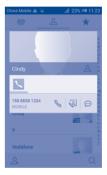

The icons available on the Quick Contact panel depend on the information you have for the contact and the applications/accounts on your phone.

# 3.3.6 Contacts importing, exporting and sharing

This phone enables you to import contacts from a SIM card/microSD card and export contacts to a microSD card which can then be used to back up your information.

From the Contacts screen, touch to open the options menu, touch Import/Export, then choose to import/export contacts from/to SIM card, Phone, SD card, Phone storage, Accounts, etc.

To import/export a single contact from/to a SIM card, choose an account and target SIM card(s), select the contact you want to import/export, and touch  $\checkmark$  to confirm.

To import/export all contacts from/to a SIM card, choose an account and target SIM card(s), touch **Select all** and touch  $\checkmark$  to confirm.

You can share a single contact or contacts with others by sending the contact's vCard to them via Bluetooth, Gmail, etc.

Touch a contact you want to share, touch and **Share** from the contact details screen, then select the application to perform this action.

# 3.3.7 Displaying contacts

You can configure which group of contacts, for each account, you want to display in the Contacts list. Touch and then Contacts to display from the contacts list screen, then you can choose which contacts to display.

By touching and then **Settings**, you can **Sort list by** Given name or Family name, as well as **View contact names as** Given name first or Family name first.

#### 3.3.8 Joining contacts

To avoid duplication, you can add any new contact information to existing contacts in a single action.

Touch the contact which you want to add information to, touch and then **Edit**, then touch in the edit screen and touch **Join**.

Then, you will be required to select the contact whose information you want to join with the first contact. The information from the second contact is added to the first one, and the second contact will no longer be displayed in the Contacts list.

# 3.3.9 Synchronizing contacts in multiple accounts

Contacts, data or other information can be synchronized from multiple accounts, depending on the applications installed on your phone.

To add an account, touch 0 on the Quick setting bar to get to **Settings**, then touch **Add account**.

You are required to select the kind of account you are adding, like Google, Corporate, etc.

As with other account set-ups, you need to enter detailed information, like username, password, etc.

You can remove an account and all associated information from the phone. Open the **Settings** screen, touch the account you want to delete, touch and then select **Remove account**, then confirm.

#### Sync

You can synchronize an account on the **Accounts** screen. Touch an account in the list, then touch **and select Sync now**.

# 4 Messaging, Email.....

# 4.1 Messaging....

You can create, edit and receive SMS and MMS with this mobile phone.

To access this feature, touch the Application tab from the Home screen, then select **Messaging**.

# 4.1.1 Writing a message

On the message list screen, touch the new message icon <a> to write text/</a> multimedia messages.

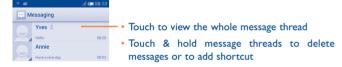

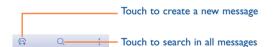

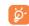

For saved contacts, touch the photo to open the **Quick Contact** panel to communicate with the contact. For unsaved contacts, touch the photo to add the number to your **Contacts**.

### Sending a text message

Enter the mobile phone number of the recipient on the **Type person's** name or number bar or touch at to add recipients, touch the **Type text message** bar to enter the text of the message. When finished, touch to send the text message. You have to choose a SIM card if two cards are inserted.

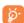

An SMS of more than 160 characters will be charged as several SMS. Specific (accented) letters will increase the size of the SMS, which may cause multiple SMS to be sent to your recipient.

#### Sending a multimedia message

MMS enables you to send video clips, images, photos, animations, slides and sounds to other compatible mobiles and e-mail addresses.

An SMS will be converted to MMS automatically when media files (image, video, audio, slides, etc.) are attached or subject or email addresses are added.

To send a multimedia message, enter the recipient's phone number in the **Type person's name or number** bar, touch the **Type text message** bar to enter the text of the message. Touch to open the option menu, touch **Add subject** to insert a subject, and touch to attach a picture, video, audio and so on.

When finished, touch to send the multimedia message.

#### **Attachment options:**

| <ul> <li>Capture picture</li> </ul> | Access the Camera to capture a new picture for |  |
|-------------------------------------|------------------------------------------------|--|
|                                     | attaching.                                     |  |

• Pictures Access the Gallery or File manager to select a picture as an attachment.

 Capture video Access the Camcorder to record a new video for attaching.

Acces the Calleny on

• Videos Access the Gallery or File manager to select a

Record Audio
 Enter the voice message recorder to record a voice message for attaching.

Audio Access a selection of audio files for attaching.

• Contact Access People to select one or more contact(s) to attach.

• Calendar Access Calendar to select one or more event(s)

to attach.

• Slideshow

Enter the Edit slide show screen, touch Add slide to create a new slide, and touch a currently existing slide to edit it (see following picture).

Touch to get more options, like slide duration setting, adding music, etc.

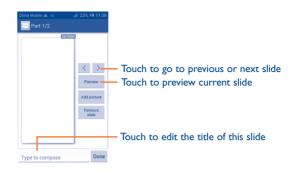

# 4.1.2 Manage messages

When a new message comes, a circle icon will appear on the status bar as notification. Drag down the status bar to open the Notification panel, touch the new message to open it. You can also access **Messaging** and touch the new message to open it.

Messages are displayed in conversational order.

To reply to a message, touch the current message to enter the message-composing screen, enter the text, then touch  $\triangleright$ .

Touch and hold a message in the message details screen, the following options will be available:

Copy
 This option is only available for SMS. Touch to copy current message content and paste it to the Type text message bar of the new message you are going to compose.

Forward Touch to forward the message to another recipient.

• Delete message Delete the current message.

| • Lock message                           | Touch to lock the message so it can't/can be deleted if you reach the maximum number of stored messages. |  |
|------------------------------------------|----------------------------------------------------------------------------------------------------|--|
| <ul> <li>View message details</li> </ul> | Touch to view details of the message.                                                                    |  |
| • Select text                            | Touch to select the message text to copy, cut, add to dictionary, etc.                                   |  |
| • Save message to SIM card               | This option displays when the message is an SMS. Touch to save the message to the SIM card.              |  |
| 412 Adjust recogn settings               |                                                                                                    |  |

| SIM card                                | Touch to save the message to the SIM card.                        |
|-----------------------------------------|-------------------------------------------------------------------|
| 4.1.3 Adjust me                         | ssage settings                                                    |
| In the message list scr                 | een, touch == and select <b>Settings</b> .                        |
| Text messages (SMS                      | 5)                                                                |
| • Delivery reports                      | Mark to request a delivery report for each text message you send. |
| <ul> <li>Manage SIM messages</li> </ul> | Touch to view or manage messages on your SIM card.                |
| <ul> <li>Edit quick text</li> </ul>     | Touch to add or edit message templates.                           |
| SMS service centre                      | e Touch to view or edit your SMS service centre.                  |
| <ul> <li>Validity period</li> </ul>     | Touch to select your SMS validity period.                         |
| • SMS storage location                  | Touch to choose either phone or SIM card for storing messages.    |

| Multimedia messages (MMS)                    |                                                                                                    |  |
|----------------------------------------------|----------------------------------------------------------------------------------------------------|--|
| • Group messaging                            | Mark the checkbox to send a single message to multiple recipients.                                                                                                    |  |
| • Delivery reports                           | Select to request a delivery report for each multimedia message you send.                                                                                                    |  |
| • Read reports                               | Select to request a report on whether each recipient has read a multimedia message sent by you.                                                                                 |  |
| • Send read report                           | Select to request a report on whether the multimedia message has been sent out.                                                                                                 |  |
| Auto-retrieve                                | Select to download full MMS message (including message body and attachment) automatically to your phone. Otherwise, download only the MMS message header.                       |  |
| Roaming auto-<br>retrieve                    | Select to download full MMS message (including message body and attachment) automatically when roaming. Otherwise, download only the MMS message header to avoid extra charges. |  |
| • Creation mode                              | Touch to set MMS creation mode when composing messages.                                                                                                    |  |
| <ul> <li>Maximum<br/>message size</li> </ul> | Select to edit the message size limit, but it should not be more than 300KB.                                                                                                    |  |
| • Priority                                   | Set MMS priority as <b>High</b> , <b>Normal</b> or <b>Low</b> .                                                                                                    |  |
| Notifications                                |                                                                                                    |  |
| <ul> <li>Notifications</li> </ul>            | Select to display message notifications in status bar.                                                                                                    |  |
| • Mute                                       | Select to mute phone notifications when receiving a new message.                                                                                                    |  |
| • Select ringtone                            | Touch to select a ringtone as a new message                                                                                                    |  |

notification tone.

#### General

Multimedia

Select CB

| Chat wallpaper                          | Touch to select wallpaper for message background.                                |  |  |  |
|-----------------------------------------|----------------------------------------------------------------------------------|--|--|--|
| <ul> <li>Message font size</li> </ul>   | Touch to select message font size.                                               |  |  |  |
| • Show email address                    | Mark the checkbox to include email address in contact results.                   |  |  |  |
| <ul> <li>Delete old messages</li> </ul> | Select to delete old messages when maximum number of stored messages is reached. |  |  |  |

 Text message limit Touch to set the number of text messages to be saved per conversation.

Touch to set the number of multimedia messages

Touch to select a ringtone for cell broadcast.

- message limit to be saved per conversation.
   Enable CB Mark the checkbox to enable cell broadcast ringtone ringtone.
- Cell Broadcast Touch to enable or disable cell broadcast service or to choose its language and channel.
- Enable WAP PUSH Mark/Unmark the checkbox to allow or block WAP PUSH.
- Auto-Launch SL Mark the checkbox to automatically launch Service Loading (SL) messages when received.

# 4.2 Gmail/Email

The first time you set up your phone, you can select to use an existing Gmail account or to create a new Email account.

# 4.2.1 Gmail .....

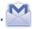

As Google's web-based email service, Gmail is configured when you first set up your phone. Gmail on your phone can be automatically synchronized with your Gmail account on the web. Unlike other kinds of email account, each message and its replies in Gmail are grouped in your inbox as a single conversation; all emails are organized by labels instead of folders.

#### To access Gmail

From the Home screen, touch the Application tab to enter the applications list, then touch **Gmail**.

Gmail displays messages and conversations from one single Gmail account at a time, if you own more than one account, you can add an account by touching and selecting Settings from the Inbox screen, then touch ADD ACCOUNT. When finished, you can switch to another by touching the account name from Inbox screen, then select the account you want to view.

#### To create and send emails

- Touch the 🔀 icon from the Inbox screen.
- Enter recipient(s)'s email address in the To field, and if necessary, touch
   and select Add Cc/Bcc to add a copy or a blind copy to the message.

- Enter the subject and the content of the message.
- Touch and select Attach picture or Attach video to add an attachment.
- Finally, touch the > icon to send.
- If you do not want to send the mail out right away, you can touch and then Save draft or touch the Back key to save a copy. To view the draft, touch your account name to display all labels, then select Drafts.

If you do not want to send or save the mail, you can touch and then touch Discard.

To add a signature to emails, touch and then touch **Settings** from the inbox screen, choose an account, then touch **Signature**.

#### To receive and read your emails

When a new email arrives, you will be notified by a ringtone or vibration, and a mi icon will appear on the Status bar.

Touch and drag down the Status bar to display the Notification panel, touch the new email to view it. Or you can also access the Gmail Inbox label and touch the new mail to read it.

You can search for an email by sender, recipient, subject, etc.

- Touch and **Search** from the Inbox screen.
- Enter the keyword you want to search for in the search box and touch on the software keyboard.

#### To reply or forward emails

• Reply When viewing an email, touch 🔨 to reply to this mail

• Reply all Touch and select Reply all to send messages to all

people in a mail loop.

• Forward Touch and select Forward to forward the received mail to other people.

# Managing Gmails by Labels

To conveniently manage conversations and messages, you can organize them using a Label.

To label a conversation when reading a conversation's messages, touch and **Change labels** to assign a label for the conversation.

To view conversations by labels when viewing your inbox or another conversation list, touch your account name, then touch a label to view a list of conversations within that label.

To manage labels, touch and **Settings**, then touch your account and select **Manage labels**.

# Touch and hold a message thread to display the following options:

• Touch to archive the email message.

Touch to delete the email message.

Touch to mark an email message as read or unread.

Touch to open further options, like: Move to, Add star, Mark as (not) important, Mute, Report spam, etc.

Add star/
Remove star

To assign a star or remove the star from the conversation. You can also add or delete a star mark by touching the ☆ or ★ icons at the end of each message thread.

Mark as (not) To Mark the email as important or not important.

 Mute To mute the entire conversation. When muted, new mails related to this conversation will not be displayed in the Inbox, but archived.

• **Report spam** To report the email message/conversation as spam.

• Report phishing To report the email message/conversation as phishing.

# **Gmail settings**

To manage Gmail settings, touch and select **Settings** in the Inbox screen.

# **General settings**

| <ul> <li>Archive &amp; delete</li> </ul> | Touch to Show archive only, Show delete |
|------------------------------------------|-----------------------------------------|
| actions                                  | only or to Show archive & delete.       |

• Swipe to archive Mark the checkbox to swipe left or right when viewing conversations.

• Sender image Mark the checkbox to display a photo beside the name in the conversation list.

• Reply all Touch to mark the checkbox to make this default response to messages.

 Auto-fit messages Touch to mark the checkbox to zoom in/ out of the message, so that it fits on the screen.

 Auto-advance Touch to select which screen to show after you delete or archive a conversation.

• Message actions Touch to show/hide message actions.

Confirm before deleting
 Mark the checkbox to request confirmation before deleting emails.

Confirm before Mark the checkbox to request confirmation before archiving emails.

Confirm before Mark the checkbox to request confirmation before sending emails.

After touching an account, the following settings will appear:

| Inbox type | To set this box as the default one. |
|------------|-------------------------------------|
|------------|-------------------------------------|

| <ul> <li>Notifications</li> </ul> | Mark the | checkbox | to activate | notification | when |
|-----------------------------------|----------|----------|-------------|--------------|------|
|                                   |          | 41 4     |             |              |      |

a new email arrives.

• Inbox sound & Touch to set Ringtone or vibration for Gmail

• **Signature** To add a signature text to the end of each mail you send.

• Sync Gmail Mark the checkbox to turn on/off Gmail sync.

Days of mail to Touch to set the duration in days for mail sync.
 sync

• Manage labels Touch to open the Label screen, where you can manage synchronization and notifications.

 Download Mark the checkbox to auto download attachments attachments to recent messages via Wi-Fi.

# 4.2.2 Email.....

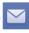

Besides your Gmail account, you can also set-up external POP3 or IMAP email accounts in your phone.

To access this function, touch the Application tab from the Home screen, then select **Email**.

An email wizard will guide you through the steps to set-up an email account.

• Enter the email address and password of the account you want to set-up.

- Touch Next. If the account you entered is not provided by your service
  provider in the phone, you will be prompted to go to the email account
  settings screen to enter settings manually. Alternatively, you can touch
  Manual setup to directly enter the incoming and outgoing settings for
  the email account you are setting up.
- Enter the account name and display name in outgoing emails.
- To add another email account, you can touch and Settings, and finally touch ADD ACCOUNT on the right of the title to create the account.

#### To create and send emails

- Touch the 🛱 icon from the Inbox screen.
- Enter recipient(s) email address(es) in the To field.
- If necessary, touch and touch Add Cc/Bcc to add a copy or a blind carbon copy to the message.
- Enter the subject and the content of the message.
- Touch **‡**, touch **Attach file** to add an attachment.
- Finally, touch > to send.
- If you do not want to send the mail right away, you can touch # and Save draft or touch the Back key to save a copy.

#### 

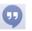

Google's instant messaging service, Hangouts, lets you communicate with your friends whenever they are connected to this service.

To access this feature and sign in, touch the Application tab from the Home screen, then touch **Hangouts**. All friends added by using Hangouts from the web or phone will be displayed in your friends list.

To sign out, touch from the Friends list screen to display options, then touch **Settings\Sign out**.

63

# 4.3.1 Chatting with your friends

To start a chat, touch the name of a friend in your Friends list, then type your message and finally touch  $\triangleright$ .

You can invite other friends to join in a group chat by touching and selecting **Add people** on the group chat screen and then selecting the friend you want to add.

#### 4.3.2 To add a new friend

From the Friends list, touch the + icon to add a new friend. Type the name, email or number of the friend you want to add, and then touch **Message** or **Video call** to start a chat.

A notification of this invitation will be received by the friend. By touching the invitation, the friend can select **Decline** or **Reply** in response.

# 4.3.3 To manage your friends

Besides adding new friends to your friends list, touching and selecting People & options from your Chatting screen will make the following actions available:

| _ |  |
|---|--|
|   |  |
|   |  |

**O**2.

Touch to add the person to a new group Hangout.

Notifications

Mark the checkbox to be notified of new messages.

• ල

Touch to add the person to your circles of Friends, Family, Acquaintances or Following.

#### 4.3.4 Settings

A series of settings are available for your selection by touching from the Friends list screen.

| <ul><li>Invites</li></ul> | Touch to check the invite records.                                                                                                    |  |  |
|---------------------------|----------------------------------------------------------------------------------------------------|--|--|
| • Snooze notifications    | Touch and select how long you'd like to go without receiving Hangouts notifications. This setting will temporarily disable notifications about new messages and video calls. |  |  |

# Archived Hangouts

Touch to display all archived Hangouts that have been prevented from displaying in the Hangouts list. To unarchive a Hangout, touch and hold it until 

appears, touch and select Unarchive.

 Settings Touch to open further personal settings for every Hangout you have.

# Help & feedback

Touch to view Hangouts help through your selected app. You can also touch to send your feedback for Hangouts.

# Calendar & Alarm clock & Calculator.....

# 5.1 Calendar ......

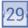

Use the Calendar to keep track of important meetings, appointments, etc.

To access this function, touch the Application tab from the Home screen, then touch **Calendar**.

#### 5.1.1 Multimode view

You can display the Calendar in daily, weekly, monthly, or agenda view.

To change your Calendar view, touch the date title to open a drop-down menu for your options. Touch the [13] icon to return to Today's view.

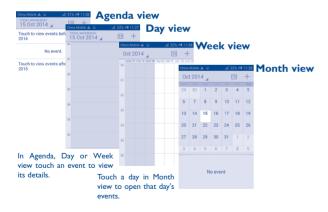

#### 5.1.2 To create new events

You can add new events from any Calendar view.

- Touch the + icon to access the new event edit screen.
- Fill in all required information for this new event. If it is a whole-day event, you can select All day.
- When finished, touch **DONE** from the top of the screen.

To quickly create an event from the Day or Week view screen, touch and hold an empty spot or an event to open the Option menu, then touch **New event** to edit the event details.

#### 5.1.3 To delete or edit an event

To share, delete or edit an event, touch the event to enter the details screen, touch the icon to share the event with other people by Bluetooth, Email and messaging, etc., touch the icon to edit the event, and touch the icon to delete.

#### 5.1.4 Event reminder

If a reminder is set for an event, the upcoming event icon \(\bar{1}\) will appear on the Status bar as a notification when the reminder time arrives.

Touch and drag down the status bar to open the Notification panel, touch the event name to view the Calendar notification list.

Touch **Snooze** to turn off all event reminders for 5 minutes.

Touch the **Back** key to keep the reminders pending in the status bar and the Notification panel.

Important options activated by touching = from the Calendar main screen:

 Refresh To refresh the calendar. Search To search in the calendar

• Calendars to display To show or hide, remove or add calendars.

 Clear events To clear events in the calendar. Select to go to a specific date. Go to Settings To set a series of Calendar settings.

#### 5.2 Clock .....

Your mobile phone has a built-in clock.

To access this function, touch the Application tab from the Home screen, then touch Clock.

Touch ( Alarm to add or set an alarm.

#### To set an alarm

From the Clock screen, touch to enter the Alarm screen, touch to add a new alarm. The following options will appear:

- Touch to set a name for the alarm. Label
- Repeat Touch to select days when you want the alarm to work.
- Vibrate Select to activate vibration.
- Ringtone (OCEAN) Touch to select a ringtone for the alarm.
- Time Scroll up or down to select the time for your alarm.

Slide right and left to turn off/on the alarm.

Touch  $\stackrel{\triangle}{=}$  to delete the selected alarm.

# 5.2.2 To adjust alarm settings

Touch from the **Alarm** screen. The following options will be available:

 Style Touch to set your favourite style of clock.

 Automatic home Select the right box to add a clock for home clock when you in travel trip.

 Home time zone Touch to choose your home time.

 Silence after Touch to set the time you wish your phone be

silent in advance

 Snooze length Touch to set up the length of snooze. Alarm volume Touch to volume up/ down alarm. Volume buttons Touch to set the alarm sounds: Snooze.

Dismiss or Do nothing.

 Turn to enable Touch to select the turn over behavior:

Snooze or Stop.

#### 5.3

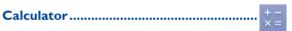

With the Calculator, you can solve many mathematical problems.

To access this function, touch the Application tab from the Home screen, then touch Calculator.

There are two panels available: Basic calculator and Scientific calculator.

69

To switch between panels, touch from the basic panel to open the option menu and touch **Scientific calculator**; or under auto rotation mode, rotate screen automatically to switch between Basic calculator and Scientific calculator.

#### Basic calculator

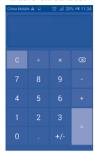

#### Scientific calculator

| China Mobil | e A⊾ □ |   | © ₁il 20 | % == 11:3¢ |
|-------------|--------|---|----------|------------|
|             |        |   |          |            |
|             |        |   |          |            |
|             |        | С |          |            |
|             |        |   |          |            |
|             |        |   |          |            |
|             |        |   |          |            |
|             |        |   | +/-      |            |
|             |        |   |          |            |

Enter a number and the arithmetic operation to be performed, enter the second number, then touch "=" to display the result. Touch to delete digits one by one, touch to delete all at one time.

When some numbers or operations have been entered, touch and hold the enter bar to open a menu offering further operations:

- Cut To cut selected text.
- Copy To copy selected text.
- Paste<sup>(1)</sup> To paste what you have previously copied to the entering bar.

# 5

# Getting connected.....

To connect to the internet with this phone, you can use GPRS/EDGE/3G networks or Wi-Fi, whichever is most convenient.

# **6.1** Connecting to the Internet

# 6.1.1 GPRS/EDGE/3G

You can touch 🗗 on the Quick setting bar to connect to the network.

To check the network connection you are using, touch the Application tab on the Home screen, then touch **Settings\More...\Mobile networks\ Access Point Names** or **Network operators**.

#### To create a new access point

A new GPRS/EDGE/3G network connection can be added to your phone with the following steps:

- Touch of on the Quick setting bar to get to Settings.
- Touch More...\Mobile networks\Access Point Names
- Then touch == and select New APN.
- Enter the required APN information.
- When finished, touch = and Save.

## To activate/deactivate Data roaming

When roaming, you can decide to connect/disconnect a data service.

- Touch ② on the Quick setting bar to get to Settings.
- Touch Settings->SIM management->Roaming.
- Mark/Unmark the checkbox to activate or deactivate data roaming.
- When Data roaming is deactivated, you can still perform data exchange with a Wi-Fi connection (refer to "6.1.2 Wi-Fi").

## 6.1.2 Wi-Fi

Using Wi-Fi, you can connect to the Internet when your phone is within range of a wireless network. Wi-Fi can be used on your phone even without a SIM card inserted.

#### To turn Wi-Fi on and connect to a wireless network

- Touch on the Quick setting bar to get to Settings.
- Touch the oswitch beside Wi-Fi to turn on/off Wi-Fi.
- Touch Wi-Fi, the detailed information of detected Wi-Fi networks is displayed in the Wi-Fi networks section.
- Touch a Wi-Fi network to connect with. If the network you selected is secured, you are required to enter a password or other credentials (contact your network operator for details). When finished, touch Connect.

#### To activate notification when a new network is detected

When Wi-Fi is on and the network notification is activated, the Wi-Fi icon will appear on the status bar whenever the phone detects an available wireless network within range. The following steps activate the notification function when Wi-Fi is on:

- Touch ② on the Quick setting bar to get to **Settings**.
- Touch Wi-Fi, then = and select Advanced.
- Mark/Unmark the Network notification checkbox to activate/ deactivate this function.

#### To add a Wi-Fi network

When Wi-Fi is on, you may add new Wi-Fi networks according to your preference.

- Touch on the Quick setting bar to get to **Settings**.
- Touch Wi-Fi, and then touch # .
- Enter the name of the network and any required network information.
- Touch Save.

When successfully connected, your phone will be connected automatically the next time you are within range of this network.

# To forget a Wi-Fi network

The following steps prevent automatic connections to networks which you no longer wish to use.

- Turn on Wi-Fi, if it's not already on.
- In the Wi-Fi screen, touch and hold the name of the saved network.
- Touch Forget network in the dialog that opens.

# 6.2 Browser.....

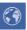

Using the Browser, you can enjoy surfing the Web.

To access this function, touch the Application tab from the Home screen, then touch **Browser**.

## To go to a web page

On the Browser screen, touch the URL bar at the top and enter the address of the web page by touching  $\mathbb{Q}$ .

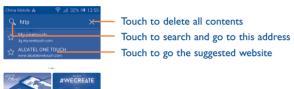

The URL bar will hide after a few seconds. To show the URL bar, you can touch and slide down the screen.

#### To set a homepage

- Touch from the Browser screen to display the option menu, touch Settings\General\Set home page.
- · Choose a page or most visited website as your homepage.
- If you choose Other, enter the URL of the website you want to set as your homepage, touch OK to confirm.

# **6.2.1** Viewing web pages

After opening a website, you can navigate on web pages by sliding your finger on the screen in any direction to locate the information you want to view.

#### To zoom in/out of a web page

Pinch/Spread your finger on the screen to zoom out/in of the web page.

To quickly zoom into a section of a web page, double-tap on the section you want to view. To return to normal zoom level, double-tap again.

#### To find text on a web page

- Touch from the web page screen, then touch Find on page.
- Enter the text or phrase you want to find.
- The first word with matching characters will be highlighted on the screen, and subsequent matches will be boxed.
- Touch the up or down arrow to switch to the previous or next matching items.
- When finished, you can touch 
  or the Back key to close the search har.

#### Further operations for the text on a web page

You can copy, share or search the text on a web page:

- · Touch and hold the text to highlight it.
- Move the two selecting tabs in orange to locate the text. Or touch SELECT ALL to select all words in this web page.
- Hold and touch the selected text, Copy, Share, Find and Web Search will appear on the screen.
- When finished, touch ✓ or the Back key to deactivate the mode.

#### To open new window/switch between windows

Multiple windows can be opened at the same time for your convenience.

- Touch to open all windows' thumbnails.
- · Slide up and down to view all windows, touch one to view it.
- Touch to open a new window.
- To close a window, touch on the window you want to close or slide it sideways.

#### Other options:

| • | Refresh | То | refresh | the | current page | ١. |
|---|---------|----|---------|-----|--------------|----|
|---|---------|----|---------|-----|--------------|----|

| • Stop | To stop opening the current page. |
|--------|-----------------------------------|
|--------|-----------------------------------|

- Home page To get back to the homepage you set.
- Save to To add the current website page as a bookmark.
- Close To close all tabs and exit.
- Save for offline To save the web page for offline reading. You can find reading it by touching and then touching BOOKMARKS\ HISTORY\SAVED PAGES.
- Share page To share the current page with your friends via various ways, like Message, Email, Bluetooth, etc.
- Find on page To input contents you want to find on the current page.
- Request To enable/disable computer versions of websites.
   desktop site
- Bookmarks/ To see your bookmarks and browsing history.
   History
- Settings To access a series of Browser settings.
   Version To see the version of your browser.

# 6.2.2 Manage links, history, downloads

To manage a link, phone number or address displayed on a web page

- **Link** Touch the link to open the web page.
  - Touch and hold the link to open options for selecting,
  - cutting, coping, and sharing link URL, etc.
- Phone number Touch to call the phone number.
- Address Touch to open Google Maps and locate the address.

## To view Browser history

- Touch 💢 from the Browser screen.
- Touch the **History** tab to view browser history.
- Touch **Saved pages** to view the pages you saved.

#### To download a web application/view your downloads

Before downloading a web application, you need to enable your phone to install web applications (touch the Application tab from the Home screen, touch **Settings\Security**, mark checkbox of **Unknown sources**, finally touch **OK** to confirm).

To download an item, touch the item or the link you want to download.

To cancel a download, touch the downloaded item from the Notification panel, touch and hold the item to be deleted, and touch  $\stackrel{\bullet}{=}$  to confirm.

To view items you have downloaded, touch the Application tab, then touch **Downloads**.

# Manage bookmarks

# To bookmark a web page

- · Open the web page you want to bookmark.
- Touch and touch Save to bookmarks, or from the History screen, touch the star beside the URL.
- Enter the name and the location if needed and touch **OK** to confirm.

#### To open a bookmark

- Touch and touch Bookmarks/History, or touch the control icon to enter the Bookmarks screen.
- Touch the bookmark you want to open.
- You can also touch and hold to display the options screen, then touch Open or Open in new window.

# Touch and hold a bookmark in the bookmark list to view additional options:

- Add shortcut to To add a
- To add a bookmark shortcut to the Home screen.
- Share link
   To share the bookmark.
- Copy link URL To copy the bookmark link.
- **Set as homepage** To set this page as the homepage.

## 6.2.3 Settings

A series of settings are available for your adjustment. To access the Browser settings, touch from the Browser screen, and touch **Settings**.

#### General

| <ul> <li>Set home page</li> </ul> | Touch to set your homepage. |
|-----------------------------------|-----------------------------|
|-----------------------------------|-----------------------------|

# **Privacy & security**

- Clear cache
   Touch to clear locally cached content and databases.
- Clear history Touch to clear the browser history.
- Show security Mark to show a warning if there is a problem with warnings a site's security.
- Accept cookies Mark to allow sites to save and read cookie data.
- Clear all cookie Touch to clear all browser cookies.
- Remember form Mark to remember data in forms for later use.
- Clear form data Touch to clear all saved form data.
- Enable location Mark to allow sites to request access to your location.
- Clear location Touch to clear location access for all websites.
   access

# Accessibility

• **Preview** View the text scaling, zoom, and font size.

• **Text scaling** Slide to change the size of the text display.

• **Zoom on double-** Slide to change the magnification level when tap double-tapping the page.

• Minimum font size Slide to change the minimum font size.

#### Advanced

• Set search engine Touch to select a search engine.

Open in Mark to open new windows behind the current one.

• Enable JavaScript Mark to enable JavaScript.

Allow multi-tabs Mark to allow one app to use multiple tabs.
 per app

• Enable plug-ins Touch to enable plug-ins.

 Website settings Touch to view advanced settings for individual websites.

Open pages
 in overview
 Mark the checkbox to open web pages zoomed out, in an overview.

• Auto-fit pages Mark to format web pages to fit the screen.

• Block pop-up Mark the checkbox to prevent pop-up windows. windows

• **Text encoding** Touch to select the character-encoding standard.

 Reset to default Touch to clear all browser data and to reset all settings to default.

# **Bandwidth management**

Search result
 preloading
 Touch to enable/disable browser to preload search results in the background.

Web page preloading
 Touch to enable/disable browser to preload the linked web pages in the background.

Load images Mark to display images on web pages.

#### Labs

• Quick controls Mark to enable quick controls.

• Full screen Mark to use the full screen mode.

# 6.3 Connecting to Bluetooth devices(1)

Bluetooth is a short-range wireless communication technology that you can use to exchange data, or connect to other Bluetooth devices for various uses.

To access this function, touch ፟O on the Quick setting bar to get to **Settings**, then touch **Bluetooth**. Your device and other available ones will show on the screen.

#### To turn on Bluetooth

- Touch on the Quick setting bar to get to **Settings**.
- Touch o to activate/deactivate this function.

To make your phone more recognizable, you can change your phone name which is visible to others.

- Touch Bluetooth.
- Touch and enter a name, and touch Rename to confirm.

#### To make device visible

- Touch on the Quick setting bar to get to **Settings**.
- Touch Bluetooth.
- Touch your device to make it visible or invisible.
- Touch and select **Visibility timeout** to select the visible time.

# You are recommended to use ALCATEL ONE TOUCH Bluetooth headsets, which have been tested and proved compatible with your phone. You can go to www.alcatelonetouch.com for more information about the ALCATEL ONE TOUCH Bluetooth headset.

# To pair/connect your phone with a Bluetooth device

To exchange data with another device, you need to turn Bluetooth on and pair your phone with the Bluetooth device with which you want to exchange data.

- Touch ② on the Quick setting bar to get to Settings.
- Touch Bluetooth and turn it on.
- Touch a Bluetooth device you want to be paired with in the list.
- A dialog will popup, touch **Pair** to confirm.
- If the pairing is successful, your phone will connect with the device.

## To disconnect/unpair from a Bluetooth device

- Touch the Settings icon beside the device you want to unpair.
- · Touch Unpair to confirm.

# 6.4 Connecting to a computer

With the USB cable, you can transfer media files and other files between micro SD card/internal storage and a computer.

Before using MTP or PTP, first mark USB debugging.

 To access this function, touch Settings\About phone, then touch Build number 7 times. Then touch Settings\Developer options\ USB debugging.

#### To connect/disconnect your phone to/from the computer:

- Use the USB cable that came with your phone to connect the phone to a USB port on your computer. You will receive a notification that the USB is connected.
- If you use mass storage, open the Notification panel and touch USB connected, then touch Mount in the dialog that opens to confirm that you want to transfer files.
- If you use MTP or PTP, your phone will be automatically connected.

To disconnect (from mass storage):

- Unmount the microSD card on your computer.
- Open the Notification panel and touch **Turn off**.

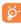

For Windows XP or lower operating systems, you should download and install Windows Media Player 11 on your computer from the following link: http://windows.microsoft.com/en-us/windows/windows-media-player.

# To locate the data you have transferred or downloaded to the internal storage:

- Touch the Application tab from the Home screen to open the applications list.
- Touch File Manager.

All data you have downloaded is stored in **File Manager**, where you can view media files (videos, photos, music and others), rename files, install applications on your phone, etc.

#### To format a microSD card

- Touch O on the Quick setting bar to get to **Settings**.
- · Touch Storage.
- Touch Format SD card, a popup message appears to warn you that formatting the microSD card will erase its contents.
- Touch Format SD card to confirm.

# 6.5 Sharing your phone's mobile data connection

You can share your phone's mobile data connection with a single computer via a USB cable (USB tethering) or with up to eight devices at once by turning your phone into a portable Wi-Fi hotspot.

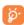

The functions below may incur additional network charges from your network operator. Extra fees may also be charged in roaming areas.

## To share your phone's data connection via USB

Use the USB cable that came along with your phone to connect the phone to a USB port on your computer.

- Drag down the Notification panel and touch ♣ then the Settings icon
   to access Settings.
- Touch More...\Tethering & portable hotspot.
- Marklunmark the checkbox of USB tethering to activate/deactivate this function.

#### To share your phone's data connection as a portable Wi-Fi hotspot

- Drag down the Notification panel and touch ♣ then the Settings icon ♦ to access Settings.
- Touch More...\Tethering & portable hotspot.
- Touch the switch beside Wi-Fi hotspot to activate/deactivate this function.

#### To rename or secure your portable hotspot

When Portable Wi-Fi hotspot is activated, you can change the name of your phone's Wi-Fi network (SSID) and secure its Wi-Fi network.

- Touch More...\Tethering & portable hotspot\Wi-Fi hotspot.
- Touch Set up Wi-Fi hotspot to change the network SSID or set your network security.
- · Touch Save.

# **6.6** Connecting to virtual private networks

Virtual private networks (VPNs) allow you to connect to the resources inside a secured local network from outside that network. VPNs are commonly deployed by corporations, schools, and other institutions so that their users can access local network resources when not inside that network, or when connected to a wireless network.

#### To add a VPN

- Touch on the Quick setting bar to get to Settings.
- Touch More...\VPN settings and then touch +.
- In the screen that opens, follow the instructions from your network administrator to configure each component of the VPN settings.
- · Touch Save.

The VPN is added to the list on the VPN settings screen.

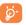

Before adding a VPN, you should set a lock screen pattern, PIN code or password for your phone.

#### To connect/disconnect to a VPN

To connect to a VPN:

- Touch o on the Quick setting bar to get to **Settings**.
- Touch More...\VPN settings.
- VPNs you have added are listed; touch the VPN you want to connect with.
- In the dialog that opens, enter any requested credentials and touch Connect.

#### To disconnect:

 Open the Notification panel and touch the resulting notification for VPN disconnection.

#### To edit/delete a VPN

To edit a VPN:

- Touch on the Quick setting bar to get to **Settings**.
- Touch More...\VPN settings.
- VPNs you have added are listed; touch & hold the VPN you want to edit.
- Touch Edit profile.
- · After finishing, touch Save.

#### To delete:

 Touch and hold the VPN you want to delete, in the dialog that opens, touch Delete profile.

# **7** Google Play Store(1)......

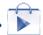

Google Play Store is an online software store, where you can download and install applications and games to your Android powered phone.

To open Google Play Store:

- Touch the Application tab from the Home screen, then touch Play Store.
- For the first time you access Google Play Store, a screen with terms of service pops up for your attention, touch Accept to continue.

Touch and then select **Help** to enter the Google Play Store help page for more information on this function.

# 7.1 Locate the item you want to download and install

Google Play Store home page provides several ways to find applications. It showcases applications and games in categorized listings.

Touch the top left corner and select My apps to see all your downloads.

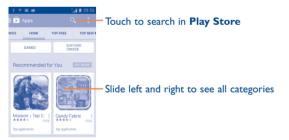

Touch a category to browse its contents. You can also select a subcategory if there is one.

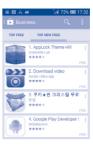

Touch the Google Play Store icon on the top left of the screen or touch **Back** key to return to the previous screen.

#### 7.2 Download and install

#### To download and install:

- Navigate to the item you want to download, and enter the details screen from which you can read its description, overall rating or comments, view developer's information, etc.
- Touch INSTALL to preview the functions and data the application can access on your phone if you install it.
- Touch ACCEPT to download.
- The progress of the download will show on the details screen, touch X to stop downloading the item. You can also access this screen through the Notification panel.
- After download and installation have finished, you will see a notification icon on the status bar.

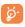

Be especially cautious with applications that have access to many functions or to a significant amount of your data. Once you accept, you are responsible for the results of using this item on your phone.

# To open the application you have downloaded:

- Touch the top left corner and select My apps.
- Touch the installed application in the list, then touch **OPEN**.

#### To buy an application(1)

On **Google Play Store**, some applications are labelled as free, while some of them are to be paid for before downloading and installing.

- Touch the application you want to buy.
- Touch the price to preview the functions and data the application can access on your phone if you install it.
- Touch Continue to confirm.
- When making your first purchase, you are required to input your credit card information and to log into the Google payment and billing service.
- If your account has multiple credit card accounts, select one to proceed.
- Select the Terms of service link and read the document. When finished, touch the Back key.
- Mark the checkbox if you agree with the terms of service.
- Touch **Buy now** at the bottom of the screen.

When finished, Android downloads the application.

# To request a refund

If you are not satisfied with the application, you can ask for a refund within 15 minutes of the purchase. Your credit card will not be charged and the application will be removed. If you change your mind, you can install the application again, but you will not be able to request a refund.

- Touch the and touch My apps from the Google Play Store Apps screen.
- Touch the application that you want to uninstall and refund.
- Touch REFUND to uninstall the application and receive a refund. If the button becomes UNINSTALL, your trial period has expired.
- In the survey form, select the answer that best matches your reason, and touch OK.

# 7.3 Manage your downloads

After you have downloaded and installed an application, the following further operations are available for your selection.

#### View

On the Google Play Store Apps screen, touch the top left corner and touch **My** apps.

#### Uninstall

On the Google Play Store Apps screen, touch the top left corner and touch **My apps**. Touch the application you want to uninstall to enter the details screen, touch **UNINSTALL**, and finally touch **OK** to confirm.

#### Refund

On the Google Play Store Apps screen, touch the top left corner and touch **My** apps. Touch the application you want to uninstall for a refund, touch **REFUND**, and finally touch **OK** to confirm.

<sup>(1)</sup> Google Paid applications may not be available to users in some countries.

## **Update** notification

On the Google Play Store Apps screen, touch and touch **Settings\ Notifications** to enable update notification.

## Auto update

To auto update all installed applications, touch from the My apps screen, and then touch Settings\Auto-update apps to enable this function.

To auto update one specific application, touch and mark the checkbox of **Auto-update** from the app details screen.

#### Rate and review

Open the details screen for an application, touch the stars besides **Rate & review** to award and input comments, touch **OK** to confirm.

#### Flag

You can report an inappropriate application to Google Play Store by flagging it. Open the details screen for the application, scroll to the bottom and touch **Flag as inappropriate**, enter the reason and finally touch **Submit**.

# 8

# **Multimedia applications**

# 8.1 Camera.....

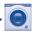

Your mobile phone is fitted with a Camera for taking photos and shooting videos.

Before using the Camera, please be sure to open the protective lens cover to avoid it affecting your picture quality.

To access this function, touch the Application tab from the Home screen and then touch **Camera**.

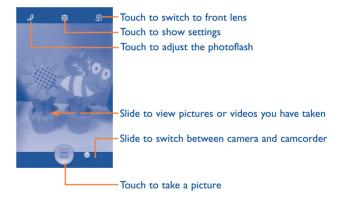

#### To take a picture

The screen acts as the viewfinder. First position the object or landscape in the viewfinder, touch the icon to take the picture which will then be automatically saved.

#### To shoot a video

First position the object or landscape in the viewfinder, and touch the icon to start recording. Touch to pause recording, touch or press the Back key to save the video.

# 8.1.1 Settings in framing mode

Before taking a photo/shooting a video, touch the 🔯 icon to adjust a number of settings in framing mode.

#### **Back camera shooting mode**

| • HDR      | Touch to activate high-dynamic range. |
|------------|---------------------------------------|
| • Panorama | Touch to switch to panorama mode.     |

• **Night** Touch to switch to night mode.

• **QR Scan** Touch to scan the QR code.

• Filter Touch to choose your favorite style to capture

scenes.

• Full screen Touch to turn on/off the full screen view.

• **Shutter sound** Touch to turn on/off shutter sound.

Advanced Touch to show series of advanced options:

picture size, timer and exposure.

Restore defaults Touch to restore camera settings to default.

# 8.2 Gallery .....

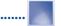

The Gallery acts as a media player for you to view photos and playback videos. In addition, a set of further operations to pictures and videos are available for your choice.

To access this function, touch the Application tab from the Home screen, then touch **Gallery**.

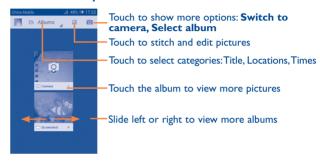

# To view a picture/play a video

Pictures and videos are displayed by albums in the Gallery.

- Touch an album and all pictures or videos will display on the screen.
- Touch the picture/video directly to view or play it.
- Slide left/right to view previous or next pictures/videos.

## Working with pictures

You can work with pictures by editing them, sharing them with friends, setting them as a contact photo or wallpaper, etc.

Locate the picture you want to work on, touch the picture from full-screen picture view. Slide the icon bar below left and right to select one, touch icon  $\mbox{\ensuremath{\wp}}$  to share the picture, touch  $\mbox{\ensuremath{\overline{\square}}}$  icon above and confirm **OK** to delete the picture.

Touch from full-screen picture view, picture details will be available for your view.

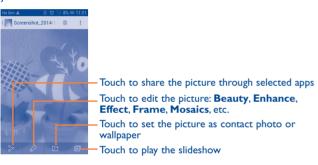

Touch from the full-screen picture view. More options will display for you to choose from.

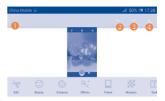

- 1 Touch to go back to the picture display screen.
- 2 Touch to undo the previous modification.
- 6 Touch to redo the previous modification.
- 4 Touch to save the modified picture.

# **Batch operation**

The Gallery provides a multi-select function, so that you can work with pictures/videos in batches.

Open the main Gallery window or an album, touch = and select **Select album** to activate batch operation mode (you can also touch and hold one album/picture), then touch albums/pictures you want to work on. Touch the icon to delete selected ones. Touch to share selected ones.

# 8.3 YouTube .....

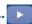

YouTube is an online video-sharing service where the user can download, share and view videos. It supports a streaming function that allows you to start watching videos almost as soon as they begin downloading from the Internet.

To access this function, touch the Application tab from the Home screen, then touch **YouTube**.

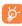

As an online video service, your phone must have a network connection to access YouTube.

All videos in YouTube are grouped into several categories, like Most Popular, Most Discussed, Featured Videos, etc.

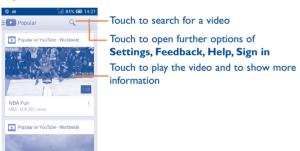

For details about You Tube features, please visit the YouTube website: www.YouTube.com

#### 8.3.1 Watch videos

Touch a video to play it. In the Playing screen, you can view information and video comments, and also browse links to related videos. You can also rate, share, label as favorite, create a new playlist, etc. from this screen.

To exit the video playing screen, touch the **Back** key to return to the video list.

# 8.4 Music .....

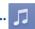

Using this menu, you can play music files stored on the microSD card or phone. Music files can be downloaded from a computer to the microSD card using a USB cable.

To access this function, touch the Application tab from the Home screen, then touch **Music**.

You will find four categories in which all songs are classified: **Artists**, **Albums**, **Songs** and **Playlists**. Slide left and right to view all. Touch and touch **Shuffle all** to shuffle all songs.

# 8.4.1 Playing music

Touch a song or touch Play from the drop-down menu to play the song.

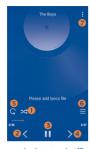

- Touch to play the current playlist in shuffle mode (tracks are played in random order).
- Touch to skip to the previous track in the album, playlist, or shuffle.
- Touch to replay the song after it plays two seconds.
- Touch to pause/resume playback.
- Touch to skip to the next track in the album, playlist, or shuffle.
- O Touch to select repeat mode: Repeating all songs, Repeating current song, or Repeat is off.
- Touch to show the displayed song.
- Touch to open Music setting options.
- While playing songs with Music, the operation of pause, play or skip is still available even if the screen is locked.

#### **Adjust sound effects**

Touch and touch **Sound effects** from the playing screen to enable and adjust sound effects.

# **8.4.2** Working with playlists

Playlists allow you to conveniently organize all songs.

You can create a new playlist, add a song to the list, and delete or rename a playlist.

# To create a playlist

Touch **Recently added** from the Playlists screen, touch **=** and then touch **Save** as **playlist**, enter the name and finally touch **Save**.

#### To delete a playlist

Touch and hold a playlist to show the menu, then touch **Delete**.

# To rename a playlist

Touch and hold a playlist to show the menu, then touch **Rename**. When finished, touch **Save** to confirm.

# 8.5 Video Player .....

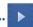

To access this function, touch the Application tab from the Home screen, then touch **Video player**.

**Video player** is a small built-in video player that lists all your videos.

Touch an item from the list to play. While playing, touch a point on the timeline to jump to and play from.

# 9 Google Maps (1) .....

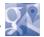

# 9.1 Get My Location

# 9.1.1 Choose a data source to decide My Location

Touch  $\bigodot$  on the Quick setting bar to get to **Settings**, touch **Location** services.

Mark the checkbox of **Access to my location**, then the Switch beside GPS satellites will be automatically on to set GPS as the My location data source.

Alternatively, mark the checkbox of **Google's location service** to set Wi-Fi and/or mobile networks as My Location data source.

# 9.1.2 Open Google Maps and view My Location

Touch the Application tab from the Home screen, then touch **Maps**.

Touch the oicon on the map to view My Location.

The map will then centre on a blue dot. Your actual position is at the blue dot.

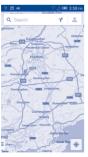

To move the map, drag the map with your finger.

To zoom in and out of a map, pinch or spread your fingers, or you can also zoom in by double-tapping a location on screen.

#### 9.2 Search for a location

While viewing a map, touch the search icon Q to activate the search function.

In the search box, enter an address, a city or a local business.

Touch the search icon to search, and in a while your search results will appear on the map as red dots. You can touch one to show a label.

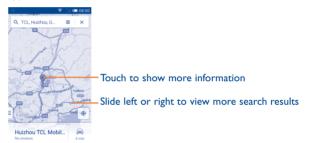

#### 9.3 Save a location

Just like bookmarking a web address on the Internet, you can star any position on the map for later use.

# 9.3.1 How to star (or unstar) a location

Touch a location on a map.

Touch the address rectangle which then opens.

Touch  $\stackrel{\star}{\underset{\sim}{\sum}}$  to save the location. (Or touch  $\stackrel{\star}{\underset{\sim}{\sum}}$  to cancel the saving of that location.)

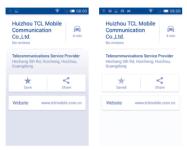

# 9.4 Get driving, public transportation or walking directions

# 9.4.1 Get suggested routes for your trip

Touch the Y icon on the Maps screen.

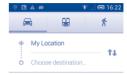

- Touch the enter bar to edit your start point by entering an address or selecting a saved item.
- Do the same for your end point.
- To reverse directions, touch 11.
- Then select a transport mode: driving by car, using public transportation, or walking directions.

105

# 9.4.2 Preview suggested routes and decide on a route more preferable or feasible to you

You can preview each turn in your route in Navigation, Satellite, and other views.

- Touch **Start** to preview your selected route.
- Touch to open Route preview, Step-by-step list, Mute/Unmute voice guidance, or Satellite view. Touch the Back key to return to the previous view.

When selecting a more preferable or feasible route, distance and time will be the two most important factors for your evaluation. Distance and estimated time will be displayed at the bottom of the directions screen.

# 9.4.3 Search for locations along your route

Please refer to "9.2 Search for a location" for detailed information.

# 9.5 Arrangement of Layers

Layers allow you to view locations and additional information overlaid on the map. You can add multiple layers or remove only certain layers so you control exactly what information you want visible on the map at one time.

# **Others.....**

# 10.1 File Manager.....

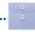

To access this function, touch the Application tab from the Home screen, then touch **File Manager**.

File Manager works with both SD card and phone storage.

File Manager displays all data stored on both microSD card and phone storage, including applications, media files such as videos, pictures or audios you have captured; other data transferred via Bluetooth, USB cable, etc.

When you download an application from a PC to your microSD card, you can locate the application on File Manager, then touch it to install it in your phone.

File Manager allows you to perform and be really efficient with the following common operations: create a (sub) folder, open a folder/file, view, rename, move, copy, delete, play, share, etc.

# 10.2 Sound Recorder .....

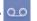

To access this function, touch the Application tab from the Home screen, then touch **Sound Recorder**.

**Sound Recorder** allows you to record voice/sound for seconds/hours.

# 10.3 Radio .....

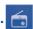

Your phone is equipped with a radio<sup>(1)</sup>. You can use the application as a traditional radio with saved channels or with parallel visual information related to the radio program on the display if you tune to stations that offer a visual radio service.

To access this function, touch the Application tab from the Home screen, then touch **Radio**.

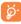

To use it, you must plug in your headset, which works as an antenna connected with your phone.

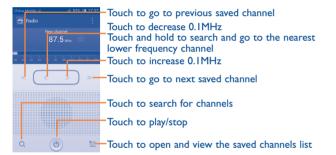

# **Available options:**

• Save channel Save the current tuned station to the channels list.

• Audio mode Listen to the radio using the loudspeaker or

headset.

Delete the channel.

• Enter frequency Enter the frequency manually.

• **Station info** Touch to view the station information.

• Exit Turn off the radio.

# 0.4 Setup Wizard .....

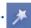

To access this function, touch the Application tab from the Home screen, then touch **Setup Wizard**.

**Setup Wizard** helps set up your phone in multiple ways: language, input method, mobile data connection, account setup and synchronization, system update, etc. This will also be performed the first time you power on your phone.

109

The quality of the radio depends on the coverage of the radio station in that particular area.

# 10.5 Help me.....

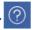

To access this function, touch the Application tab from the Home screen, then touch **Help me**.

**Help me** provides help when you have questions or need assistance when using the phone.

# 10.6 Other applications (1).....

The previous applications in this section are preinstalled on your phone. To read a brief introduction of the preinstalled 3rd party applications, please refer to the leaflet provided with the phone. You can also download thousands of 3rd party applications by going to Google Play Store on your phone.

# Settings.....

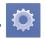

Drag down the Notification panel and touch  $\stackrel{\triangle}{\Leftrightarrow}$  then the Settings icon 0 to access **Settings**.

## II.I Wireless & networks

# II.I.I SIM management(1)

The SIM management option only exists under Dual SIM status.

#### SIM information

Touch to edit SIM name, enter phone number, set background colour and display numbers.

#### **Default SIM**

Touch to select SIM for voice calls, video calls, messaging and data connections

#### **General settings**

#### Roaming

Touch to turn on/off data roaming and show roaming reminder.

#### Contacts & SIM

Select to associate contacts with a specific SIM.

#### II.I.2 Wi-Fi

Using Wi-Fi you can now surf the Internet without using your SIM card whenever you are in range of a wireless network. The only thing you have to do is to enter the **Wi-Fi** screen and configure an access point to connect your phone to the wireless network.

For detailed instructions on using Wi-Fi, please refer to "6.1.2 Wi-Fi".

#### II.I.3 Bluetooth

Bluetooth allows your phone to exchange data (videos, images, music, etc.) within a small range with another Bluetooth supported device (phone, computer, printer, headset, car kit, etc.).

For more information on Bluetooth, please refer to "6.3 Connecting to Bluetooth devices".

# II.I.4 Call settings

Call settings allows you to set the voice call, video call, and other related settings.

You can refer to "3.1.6 Call settings" for more information.

# 11.1.5 Data usage

To enable/disable mobile data, touch the switch after selecting your mobile operator on the right of **OVERVIEW**.

By marking the checkbox of **Set mobile data limit**, you can then drag the limit line and the warning line according to your preferred limits. Your mobile data connection will be disabled when the specified limit is reached. You can also choose a data usage cycle to view the statistics and related applications of your phone's data use.

Touch = , and you can view more settings related to your data usage.

<u></u>

Data usage is measured by your phone, and your carrier may count differently. Please consider using a conservative limit.

# II.I.6 Airplane mode

Through More...\Airplane mode you can simultaneously disable all wireless connections including Wi-Fi, Bluetooth and more.

You can also open Airplane mode by touching **AIRPLANE MODE** on the Quick setting bar or in phone options when you press the **Power** key.

# 11.1.7 Tethering & portable hotspot

This function allows you to share your phone's mobile data connection via USB or as a portable Wi-Fi access point (Please refer to "6.5 Sharing your phone's mobile data connection").

# II.I.8 VPN settings

A mobile virtual private network (mobile VPN or mVPN) provides mobile devices with access to network resources and software applications on their home network, when they connect via other wireless or wired networks. Mobile VPNs are used in environments where workers need to keep application sessions open at all times, throughout the working day, as the user connects via various wireless networks, encounters gaps in coverage, or suspends-and-resumes their device to preserve battery life. A conventional VPN cannot survive such events because the network tunnel is disrupted, causing applications to disconnect, time out, fail, or even the computing device itself to crash.

For more information on VPN, please refer to "6.6 Connecting to virtual private networks".

#### 11.1.9 Mobile networks

#### Data connection

Touch to turn on/off data connection.

#### 3G service

Touch to turn on/ off 3G service and select the network mode.

#### Preferred

Touch to view/edit/delete preferences.

#### Access Point Names

You can select your preferred network with this menu.

# Network operators

You can select a network operator.

#### II.I.I0 USB Internet

Touch to share your PC internet via a USB cable when connected to PC.

#### 11.2 Device

#### 11.2.1 Gestures

Mark the checkbox or touch to enable the following gestures: **Turn over** to mute, **Turn over** to activate, **Shake** to switch music.

#### 11.2.2 Sound

Use the Sound settings to configure ringtones for different events and environments.

#### **VOLUME**

system

| <ul> <li>Vibrate</li> </ul> | Marking the check box makes your phone vibrate |
|-----------------------------|------------------------------------------------|
|                             | when receiving incoming calls.                 |

|                                 |             | -         | •                   |        |
|---------------------------------|-------------|-----------|---------------------|--------|
| <ul> <li>Silent mode</li> </ul> | Marking the | check box | silences all sounds | except |

media & alarms.

 Ringtone, notifications,
 Slide to adjust the volume of ringtones, notifications and system sounds.

 Music, video, games and other media Slide to adjust the volume of music, video, games,

etc.

• Alarms Slide to adjust the alarm volume.

#### **RINGTONE & NOTIFICATIONS**

- Phone ringtone Touch to select your default incoming call ringtone.
- Crescendo ringtone Mark the check box to enable crescendo ringing.
- **Notification sound** Touch to select your default notification ringtone.

#### SYSTEM

Dial pad touch tones
 Mark the check box to enable tones when using the dial pad.

 Audible selection Mark the check box to enable sounds when making screen selections.

• Screen lock sound Mark the check box to enable sounds to play when locking and unlocking the screen.

 Haptic feedback Mark the check box to activate vibration when pressing soft keys and with certain UI interactions

• Power on ringtone Touch to set your default power on ringtone.

• Shut down Touch to set your default power off ringtone. ringtone

# 11.2.3 Display

• Wallpaper Touch to set the wallpaper.

• Brightness Touch to adjust the brightness of the screen.

 Auto-rotate screen Mark the checkbox to select whether or not the screen rotates automatically.

• **Sleep** Touch to set the screen timeout.

• Screen module Touch to adjust the screen module.

• Font size Touch to set the font size.

• Daydream Touch to set the daydream.

# 11.2.4 Lock settings

• Select screen lock Touch to choose screen lock.

Lock options Touch to customize widgets on lock screen.

- Change lock wallpaper
- Owner information Touch to input owner information which will display on the lock screen.

Touch to set wallpaper of lock screen.

#### 11.2.5 Status bar

Touch the switch to reveal all 3rd party application notifications which will then be shown on the top left of the status bar.

You can also touch some app icons to deactivate their notifications in the status bar.

# 11.2.6 Storage

Use these settings to manage your microSD card by monitoring the total and available space on your phone and your microSD card.

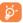

If a warning message comes up saying that phone memory is limited, you are required to free up space by deleting some unwanted applications, downloaded files, etc.

# 11.2.7 Battery management

In the battery screen you can view battery usage data since you last connected the phone to a power source. The screen also shows your battery status and how long it has been used since last charging. Touch one category to reveal its specific power consumption.

You can adjust power use by adjusting screen brightness or screen timeout in the Display screen.

# **II.2.8** Applications

You use the Applications settings to view details about the applications installed on your phone, to manage their data and force them to stop, and to set whether you want to permit installation of applications that you obtain from websites and emails.

# 11.3 Personal

#### 11.3.1 Location

Check to use your phone's global positioning system (GPS) satellite receiver to pinpoint your location within an accuracy as close as several meters ("street level"). The process of accessing the GPS satellite and setting your phone's precise location for the first time will require up to 5 minutes. You will need to stand in a place with a clear view of the sky and avoid moving. After this, GPS will only need 20-40 seconds to identify your precise location.

# 11.3.2 Security

## **Encrypt phone**

You can encrypt your accounts, settings, downloaded apps and their data, media and other files by touching Encrypt phone.

#### **Guest mode**

Touch to lock applications to protect your privacy.

#### Find Me Back

Turn on the switch to activate this function. It will protect your privacy in case of theft or loss.

#### Set up SIM card lock

Choose a SIM card you want to configure.

Mark the checkbox of **Lock SIM** card to lock the SIM card with a PIN code.

Touch Change SIM PIN to change the PIN code.

## Make passwords visible

Mark the checkbox to show passwords as you type.

#### Device administrators

Touch to view or deactivate device administrators.

#### Unknown sources

Mark the checkbox to permit installation of applications that you obtain from websites, emails, or other locations other than Google Play Store.

To protect your phone and personal data, download applications only from trusted sources, such as Google Play Store.

# **Verify apps**

Mark the checkbox to prevent or warn you before installing apps which might cause harm.

#### Mobile anti-theft

## Storage type

#### **Trusted credentials**

Touch to display trusted CA certificates.

# **Install from Memory**

Touch to install encrypted certificates from the microSD card.

# Clear storage

Touch to remove all credentials.

# 11.3.3 Language & input

Use the Language & input settings to select the language for the text on your phone and for configuring the onscreen keyboard. You can also configure voice input settings and the pointer speed.

#### Language

Touch to select the language and the region you want.

#### Spell checker

Mark the checkbox to enable the system to show suggested words.

# **User dictionary**

Touch to open a list of the words you've added to the dictionary. Touch a word to edit or delete it. Touch the add button (+) to add a word.

#### **Default**

Touch to select a default input method. Touch the Settings icon  $\bigcirc$  on the right of selected input method, a series of settings are available for your selection.

#### **Android keyboard**

The Android keyboard settings apply to the onscreen keyboard that is included with your phone. The correction and capitalization features affect only the English version of the keyboard. Available options are as follows:

#### Input languages

Touch to set input language.

# Auto-capitalization

Mark the checkbox to have the onscreen keyboard automatically capitalize the first letter of the first word after a period, the first word in a text field, and each word in name fields.

#### Vibrate on keypress

Mark the checkbox to have the phone vibrate briefly each time you touch a key on the onscreen keyboard.

# Sound on keypress

Mark the checkbox to play a brief sound each time you touch a key on the onscreen keyboard.

# Popup on keypress

Mark the checkbox to popup the key that you touched.

#### Voice input key

Mark the checkbox to turn on the voice input key.

# Personal dictionary

Touch to open a list of the words you've added to the dictionary. Touch a word to edit or delete it. Touch the add button (+) to add a word.

#### Add-on dictionaries

Touch to select the installed languages that you want to delete.

## Block offensive words

Mark the checkbox to block offensive words.

#### Auto correction

Touch to turn on/off auto correction, or you can also adjust the sensitivity of correction.

# Show correction suggestions

Touch to show or not the correction suggestions while typing.

## Next word prediction

Mark the checkbox to popup word prediction.

#### Advanced settings

Touch to view more advanced settings for android keyboard, such as **Key popup dismiss delay, Suggest Contact name**, etc.

#### Voice search

Touch to view settings about voice search, such as Language, Speech output, etc.

# Text-to-speech output

# • Preferred engine

Touch to choose a preferred text-to-speech engine, touch the Settings icon to show more choices for each engine.

# • Speech rate

Touch to open a dialog where you can select how quickly you want the synthesizer to speak.

# · Listen to an example

Touch to play a brief sample of the speech synthesizer, using your current settings.

# Pointer speed

Touch to open a dialog where you can change the pointer speed, touch **OK** to confirm.

# 11.3.4 Backup and reset

#### Back up my data

Mark the checkbox to back up your phone's settings and other application data to Google servers, with your Google account. If you replace your phone, the settings and data you've backed up are restored onto the new phone the first time you sign in with your Google account. If you mark this option, a wide variety of settings and data are backed up, including your Wi-Fi passwords, bookmarks, a list of the applications you've installed, the words you've added to the dictionary used by the onscreen keyboard, and most of the settings configured within the Settings application. If you unmark this option, settings are no longer backed up, and any existing backups are deleted from Google servers.

# **Backup account**

Touch to back up your account.

#### **Automatic restore**

Mark the checkbox to restore your backed up settings or other data when you reinstall an application.

#### **DRM** reset

Touch to delete all DRM licenses.

#### Factory data reset

Phone reset will erase all of your personal data from the internal phone storage, including information about your Google account, any other accounts, your system and application settings, and any downloaded applications. Resetting the phone does not erase any system software updates you've downloaded or any files on your microSD card. If you reset the phone in this way, you're prompted to re-enter the same kind of information as when you first started Android.

When you are unable to power on your phone, there is another way to perform a factory data reset by using hardware keys. Press the **Volume up** key and the **Power** key simultaneously until the screen lights up.

## 11.4 Accounts

Use these settings to add, remove, and manage your email and other supported accounts. You can also use them to control details of the ways applications send, receive, and synchronize data; if this is according to their own schedules; and whether all applications can synchronize user data automatically.

#### 11.4.1 Add account

Touch to add an account for a selected app.

# 11.5 System

## II.5.I Date & time

Use Date & Time settings to customize your preferences for how date and time are displayed.

#### Automatic date & time

Touch to select Use network/GPS provided time or Off.

Mark the checkbox to use network-provided time or use GPS provided time.

#### Automatic time zone

Mark the checkbox to use the network-provided time zone. Or unmark to set all values manually.

#### Set date

Touch to open a dialog where you can manually set the phone's date.

#### Set time

Touch to open a dialog where you can manually set the phone's time.

#### Select time zone

Touch to open a dialog where you can set the phone's time zone.

#### Use 24-hour format

Mark the checkbox to display the time using 24-hour clock format.

#### Select date format

Touch to open a dialog where you can select the format for displaying dates.

# 11.5.2 Schedule power on & off

Touch to preset the power on/off time and repeat mode.

# 11.5.3 Accessibility

Accessibility settings can be used to configure any accessibility plug-ins you have installed on your phone.

#### **TalkBack**

Touch to turn on/off TalkBack.

# **Magnification gestures**

Touch to turn on/off and to activate/deactivate the zoom in/out function by triple-tapping the screen.

## Large text

Mark the checkbox to enlarge the screen text.

#### Power button ends call

Mark the checkbox to end a call by pressing Power key during the call.

#### Auto-rotate screen

Mark the checkbox to rotate screen automatically.

#### Speak passwords

Mark the checkbox to speak passwords while typing.

#### **Accessibility shortcut**

Touch to turn on/off to enable/disable accessibility features.

#### **Text-to-speech output**

Touch to open Text-to speech setting options.

#### Touch & hold delay

Touch to adjust the duration of touch and hold delay. This function enables your phone to differentiate between touch and touch & hold, which may avoid incorrect operations.

## **Quick boot**

Mark the checkbox to activate quick boot.

To access this function, touch **Settings\About phone**, then touch **Build number** 7 times. Now **Developer options** is available.

The Development screen contains settings that are useful for developing Android applications. For full information, including documentation of the Android applications and development tools, see the Android developer website (http://developer.android.com).

## Take bug report

Touch to select to collect information about your current device state and send as an email message.

## Desktop backup password

Touch to set/change/remove desktop full backup password.

# Stay awake

Mark the checkbox to prevent the screen from dimming and locking when the phone is connected to a charger or to a USB device that provides power. Don't use this setting with a static image on the phone for long periods of time, or the screen may be marked with that image.

#### **Select runtime**

Touch to set runtime.

#### **Enable Bluetooth HCI snoop**

Mark the checkbox to capture all HCI packets in a file.

#### **Process stats**

Touch to view the statistics about application running process.

# **USB** debugging

Mark the checkbox to permit debugging tools on a computer to communicate with your phone via a USB connection.

## Revoke USB debugging authorization

Touch to revoke/ activate access to USB debugging from all computers you authorized.

# Power menu bug report

Mark the checkbox to include the option of submitting a bug report in the power menu.

#### **Allow mock locations**

Mark the checkbox to permit a development tool on a computer to control where the phone believes it is located, rather than using the phone's own internal tools for this purpose.

## Select debug app

Touch to select debug app.

# Wait for debugger

Mark the checkbox to wait for a debugger to attach before executing.

#### Verify apps over USB

Mark the checkbox to check apps over USB.

#### Show touches

Mark the checkbox to show visual feedback for touches.

#### **Pointer location**

Mark the checkbox to show current touch data.

# Show surface updates

Mark the checkbox to show flash entire window surfaces when they update.

Mark the checkbox to show clip bounds, margins, etc.

#### Force RTL layout direction

Mark the checkbox to change the screen layout direction to RTL.

#### Window animation scale

Touch to adjust the animation scale for your window.

#### Transition animation scale

Touch to adjust the animation scale while performing a transition.

#### **Animator duration scale**

Touch to adjust the animation duration scale.

# Simulate secondary display

Touch to select your preferred simulate secondary display.

# Force GPU rendering

Mark the checkbox to enforce the use of 2D hardware acceleration in applications.

# Debug GPU overdraw

Touch to set Debug GPU overdraw.

#### Debug non-rectangular clip operations

Touch to set Debug non-rectangular clip operations.

#### Force 4x MSAA

Mark the checkbox to enable 4x MSAA.

# Disable HW overlays

Mark the checkbox to select to always use GPU for screen compositing.

#### Strict mode enabled

Mark the checkbox to enable strict mode. Once enabled, the screen will flash when applications do long operations on the main thread.

# **Show CPU usage**

Mark the checkbox to show current CPU usage.

#### **Profile GPU rendering**

Mark the checkbox to use 2D hardware acceleration in applications.

## **Enable OpenGL traces**

Touch to adjust OpenGL traces.

#### Don't keep activities

Mark the checkbox to destroy all activities as soon as you leave.

#### **Background process limit**

Touch to change the limit for background processes.

#### **Show all ANRs**

Mark the checkbox to show "Application Not Responding" dialogs for background applications.

# 11.5.5 Regulatory & Safety

Touch to view information of the product model, manufacture name, IMEI number and some certification logos or text.

# 11.5.6 About phone

This contains information on items ranging from legal information, model number, firmware version, baseband version, kernel version, build number etc. related to the following:

#### System updates

Touch to check for system updates.

# System updates (storage)

Touch to check for system updates (storage).

#### **Status**

This contains Battery status, Battery level, My phone number, Network, Signal strength, etc.

# **Legal information**

Touch to view legal information.

You can learn more information about the phone such as its model number, firmware version, baseband version, kernel version and build number.

# Making the most of your phone.....

You can download software upgrades for free from the website (www. alcatelonetouch.com).

#### 2.1 Smart Suite

Smart Suite Centre includes:

#### Contacts

It allows you to back up contact entries so that you don't have to worry about losing, breaking, switching phones or changing service providers.

### Messages

It frees you from painstakingly inputting text on the keypads. All of your messages are easily accessible and well-organized.

#### Photos

It allows you to easily import photos from a PC or the handset and organize them in different albums for better management.

#### Videos

It allows you to insert video files from a PC for playback and then uploading to a handset folder.

#### Audio

It allows you to quickly search for your favourites in a PC, manage the ultimate Library, and enjoy the easiest digital jukebox in your own mobile way.

#### Application

It allows you to import downloaded mobile applications and have them installed into your handset upon synchronization.

## Backup

It allows you to back up your contacts, messages, calendar, photos and applications, then import the backup files to your phone.

## **Supported Operating Systems**

Windows XP/Vista/Windows 7.

# 12.2 Upgrade

You can use the Mobile Upgrade tool or the FOTA Upgrade tool to update your phone's software.

# 12.2.1 Mobile Upgrade

Download Mobile Upgrade from the ALCATEL ONE TOUCH website (www.alcatelonetouch.com) and install it on your PC. Launch the tool and update your phone by following the step by step instructions (refer to the User Guide provided together with the tool). Your phone will now have the latest software.

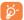

All personal information will be permanently lost following the update process. We recommend you backup your personal data using Smart Suite before upgrading.

# 12.2.2 FOTA Upgrade

Using the FOTA Upgrade tool you can update your phone's software.

To access **System Updates**, please open the Notification panel and touch and then on the press **About phone System updates**. Or you can directly touch and access **Settings About phone System updates**. Touch **Check for updates**, and the phone will search for the latest software. If you want to update the system, please touch the button **Download**, after it's done please touch **Install** to complete the upgrade. Now your phone's software will be the latest version.

You should turn on data connection before searching for updates. Settings for auto-check intervals and reminders about upgrades are also available once you restart the phone.

If you have chosen auto-check, when the system discovers the new version, the icon a will appear in the status bar. Touch the notification to access the **System Updates** directly.

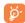

During FOTA downloading or updating, to avoid errors in locating the correct update packages, do not change your default storage location.

# **Telephone warranty ......**

Your phone is warranted against any defect or malfunctioning which may occur in conditions of normal use during the warranty period of twelve (12) months (1) from the date of purchase as shown on your original invoice.

Batteries <sup>(2)</sup> and accessories sold with your phone are also warranted against any defect which may occur during the first six (6) months <sup>(1)</sup> from the date of purchase as shown on your original invoice.

In case of any defect of your phone which prevents you from normal use thereof, you must immediately inform your vendor and present your phone with your proof of purchase.

If the defect is confirmed, your phone or part thereof will be either replaced or repaired, as appropriate. Repaired phone and accessories are entitled to a one (I) month warranty for the same defect. Repair or replacement may be carried out using reconditioned components offering equivalent functionality.

This warranty covers the cost of parts and labor but excludes any other costs.

136

135

<sup>(1)</sup> The warranty period may vary depending on your country.

The life of a rechargeable mobile phone battery in terms of conversation time standby time, and total service life, will depend on the conditions of use and network configuration. Batteries being considered expendable supplies, the specifications state that you should obtain optimal performance for your phone during the first six months after purchase and for approximately 200 more recharges.

This warranty shall not apply to defects to your phone and/or accessory due to (without any limitation):

- Non-compliance with the instructions for use or installation, or with technical and safety standards applicable in the geographical area where your phone is used,
- Connection to any equipment not supplied or not recommended by TCT Mobile Limited.
- Modification or repair performed by individuals not authorised by TCT Mobile Limited or its affiliates or your vendor,
- 4) Modification, adjustment or alteration of software or hardware performed by individuals not authorized by TCT Mobile Limited,
- Inclement weather, lightning, fire, humidity, infiltration of liquids or foods, chemical products, download of files, crash, high voltage, corrosion, oxidation...

Your phone will not be repaired in cases where labels or serial numbers (IMEI) have been removed or altered.

There are no express warranties, whether written, oral or implied, other than this printed limited warranty or the mandatory warranty provided by your country or jurisdiction.

In no event shall TCT Mobile Limited or any of its affiliates be liable for indirect, incidental or consequential damages of any nature whatsoever, including but not limited commercial or financial loss or damage, loss of data or loss of image to the full extent those damages can be disclaimed by law.

Some countries/states do not allow the exclusion or limitation of indirect, incidental or consequential damages, or limitation of the duration of implied warranties, so the preceding limitations or exclusions may not apply to you.

# 4 Accessories .....

The latest generation of ALCATEL ONE TOUCH mobile phones offers a built-in handsfree feature that allows you to use the telephone from a distance, placed on a table for example. For those who prefer to keep their conversations confidential, an earpiece is also available known as the headset

- I. Charger
- 2. Battery
- 3. USB cable
- 4. Stereo headset

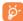

Only use your telephone with the ALCATEL ONE TOUCH batteries, chargers and accessories in your box.

137

# 5 Troubleshooting.....

Before contacting the service centre, you are advised to follow the instructions below:

- You are advised to fully charge ( I ) the battery for optimal operation.
- Avoid storing large amounts of data in your phone as this may affect its performance.
- Use Factory data reset and Mobile Upgrade tool to perform phone
  formatting or software upgrading (to reset factory data, hold down the
  Power key and the Volume up key at the same time under power
  off mode). ALL User phone data: contacts, photos, messages and files,
  downloaded applications will be lost permanently. It is strongly advised to
  fully backup the phone data and profile via ONE TOUCH Center before
  doing formatting and upgrading.

and carry out the following checks:

#### My phone cannot be switched on or is frozen

- When the phone cannot be switched on, charge for at least 20 minutes to ensure the minimum battery power needed, then try to switch on again.
- When the phone falls into a loop during power on-off animation and the user interface cannot be accessed, press and hold the Volume down key to enter Safe Mode. This eliminates any abnormal OS booting issues caused by 3rd party APKs.
- If neither method is effective, please reset the phone using the Power key and the Volume up key (holding both together) or upgrade software via FOTA/ Mobile Upgrade tool.

#### My phone has not responded for several minutes

- · Restart your phone by pressing and holding the Power key.
- Remove the battery and re-insert it, then restart the phone
- If it still does not work, please use Factory data reset to reset the phone or FOTA/Mobile Upgrade to upgrade software.

# My phone turns off by itself

- Check that your screen is locked when you are not using your phone, and make sure the **Power** key is not mis-contacted due to unlocked screen.
- · Check the battery charge level.
- If it still does not work, please use Factory data reset to reset the phone or FOTA/Mobile Upgrade to upgrade software.

## My phone cannot charge properly

- Make sure you are using an ALCATEL ONE TOUCH battery and the charger from the box.
- Make sure your battery is inserted properly and clean the battery contact
  if it's dirty. It must be inserted before plugging in the charger.
- Make sure that your battery is not completely discharged; if the battery power is empty for a long time, it may take around 20 minutes to display the battery charger indicator on the screen.
- Make sure charging is carried out under normal conditions (0°C to +40°C).
- When abroad, check that the voltage input is compatible.

# My phone cannot connect to a network or "No service" is displayed

- · Try connecting in another location.
- Verify the network coverage with your operator.
- · Check with your operator that your SIM card is valid.
- Try selecting the available network(s) manually (see "11.1.8 Mobile networks")
- Try connecting at a later time if the network is overloaded.

#### My phone cannot connect to the Internet

- Check that the IMEI number (press \*#06#) is the same as the one printed on your warranty card or box.
- Make sure that the internet access service of your SIM card is available.
- Check your phone's Internet connecting settings.
- · Make sure you are in a place with network coverage.
- Try connecting at a later time or another location.

#### Invalid SIM card

- Make sure the SIM card has been correctly inserted (see "Inserting or removing the SIM card").
- Make sure the chip on your SIM card is not damaged or scratched.
- Make sure the service of your SIM card is available.

# Unable to make outgoing calls

- Make sure you have dialed a valid number and have touched Call.
- For international calls, check the country and area codes.
- Make sure your phone is connected to a network, and the network is not overloaded or unavailable.
- Check your subscription status with your operator (credit, SIM card valid, etc.).
- Make sure you have not barred outgoing calls.
- · Make sure that your phone is not in airplane mode.

#### Unable to receive incoming calls

- Make sure your phone is switched on and connected to a network (check for overloaded or unavailable network).
- Check your subscription status with your operator (credit, SIM card valid, etc.).
- · Make sure you have not forwarded incoming calls.
- · Make sure that you have not barred certain calls.
- · Make sure that your phone is not in airplane mode.

# The caller's name/number does not appear when a call is received

- Check that you have subscribed to this service with your operator.
- Your caller has concealed his/her name or number.

#### I cannot find my contacts

- Make sure your SIM card is not broken.
- · Make sure your SIM card is inserted properly.
- Import all contacts stored in SIM card to phone.

#### The sound quality of the calls is poor

- You can adjust the volume during a call by pressing the Volume Up/ Down key.

#### I am unable to use the features described in the manual

- Check with your operator to make sure that your subscription includes this service.
- Make sure this feature does not require an ALCATEL ONE TOUCH accessory.

# When I select a number from my contacts, the number cannot be dialed

- Make sure that you have correctly recorded the number in your file.
- Make sure that you have selected the country prefix when calling a foreign country.

#### I am unable to add a contact in my contacts

 Make sure that your SIM card contacts are not full; delete some files or save the files in the phone contacts (i.e. your professional or personal directories).

## My callers are unable to leave messages on my voicemail

· Contact your network operator to check service availability.

#### I cannot access my voicemail

- Make sure your operator's voicemail number is correctly entered in "Voicemail number".
- Try later if the network is busy.

#### I am unable to send and receive MMS

- · Check your phone memory availability as it might be full.
- Contact your network operator to check service availability and check MMS parameters (see "4.1.3 Adjust message settings").
- Verify the server centre number or your MMS profile with your operator.
- The server centre may be swamped, try again later.

#### SIM card PIN locked

 Contact your network operator to obtain the PUK code (Personal Unblocking Key).

# I am unable to connect my phone to my computer

Install ONE TOUCH Center.

- · Check that your USB driver is installed properly.
- Open the Notification panel to check if the ONETOUCH Center Agent has been activated.
- Check that you have marked the checkbox of USB debugging.
- Check that your computer meets the requirements for ONE TOUCH Center Installation.
- · Make sure that you're using the right cable from the box.

#### I am unable to download new files

- Make sure there is sufficient phone memory for your download.
- Select the microSD card as the location to store downloaded files.
- Check your subscription status with your operator.

#### The phone cannot be detected by others via Bluetooth

- Make sure that Bluetooth is turned on and your phone is visible to other users (see "6.3 Connecting to Bluetooth devices").
- Make sure that the two phones are within Bluetooth's detection range.

#### How to make your battery last longer

- Make sure you follow the complete charge time (minimum 2.5 hours).
- After a partial charge, the battery level indicator may not be exact. Wait for at least 20 minutes after removing the charger to obtain an exact indication.
- Adjust the brightness of screen as appropriate
- Extend the email auto-check interval for as long as possible.
- Update news and weather information on manual demand, or increase their auto-check interval.
- Exit background-running applications if they are not being used for a long time.
- · Deactivate Bluetooth, Wi-Fi, or GPS when not in use.

# The phone will become warm following prolonged calls, game playing, internet surfing or running other complex applications

 This heating is a normal consequence of the CPU handling excessive data. Ending above actions will make your phone return to normal temperatures.

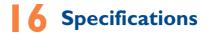

| Processor             | MTK6572W                                                           |
|-----------------------|--------------------------------------------------------------------|
| Platform              | Android™ 4.4.2                                                     |
| Memory                | ROM: 4 GB                                                          |
|                       | RAM: 512 MB                                                        |
| Dimensions<br>(LxWxT) | 121.6x64.4x12.05 mm                                                |
| Weight                | Around 100 grams with battery                                      |
| Display               | 4-inch TFT-LED touchscreen with 800 x 480 HVGA Capacity resolution |
| Network               | GSM:                                                               |
|                       | Quad-band 850/900/1800/1900 MHz                                    |
|                       | UMTS:                                                              |
|                       | Dual-band 900/2100 MHz                                             |
|                       | (Band frequency and data speed are operator dependent.)            |
| GPS                   | Assisted GPS/Internal GPS antenna                                  |
| Connectivity          | Bluetooth V4.0/A2DP                                                |
|                       | • Wi-Fi IEEE 802.11 b/g/n                                          |
|                       | • 3.5 mm audio jack                                                |
|                       | • Micro-USB                                                        |
| Camera                | • 5.0 megapixel embedded camera                                    |

143

| Audio supported formats | AAC, AMR, AWB, MIDI, MP3, OGG Vorbis, WAV G726/G71/Raw, WMA, FLAC                                                                                      |  |  |
|-------------------------|----------------------------------------------------------------------------------------------------|--|--|
| Video supported formats | MPEG-4 simple profile@L5/L6, MPEG-4<br>advance simple profile, H.263 baseline@<br>L70, H.264 baseline, H.264 main profile, VC1/<br>WMV9/WMV3, VP8, VP9 |  |  |
| Battery (1)             | Rechargeable Lithium battery     Capacity: I400 mAh                                                                                                    |  |  |
| Expansion Slot          | microSD™ memory card (Availability of microSD card depends on market)                                                                                  |  |  |
| Special Features        | G-sensor  Light Sensor  Proximity Sensor                                                                                                    |  |  |

Note: Specifications are subject to change without prior notice.

© Copyright 2014 TCT Mobile Limited All rights reserved

> TCT Mobile Limited reserves the right to alter material or technical specification without prior notice.

All "Signature" ringtones embedded in this phone have been composed, arranged and mixed by NU TROPIC (Amar Kabouche).

146

ALCATEL is a trademark of Alcatel-Lucent and is used under license by TCT Mobile Limited.

English - CJA27L0ALAAA

<sup>(1)</sup> The original battery has undergone rigorous safety inspections to meet qualification standards, the use of non-original batteries may be dangerous.
145